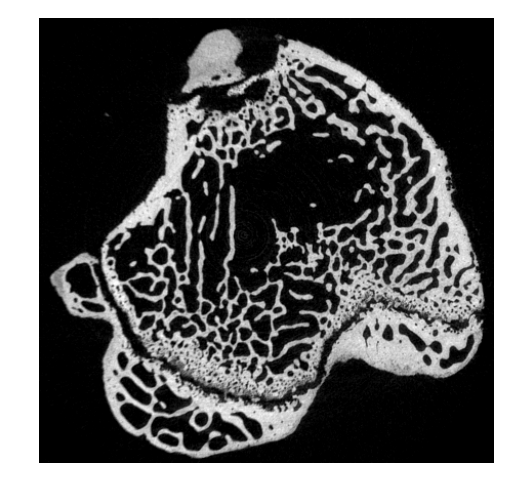

# **Athabasca Recon Manual**

**Eric Nodwell and Steven K Boyd Bone Imaging Research Group, University of Calgary Numerics88 Solutions Ltd.**

Revision date: 2015-10-04

# **Contents**

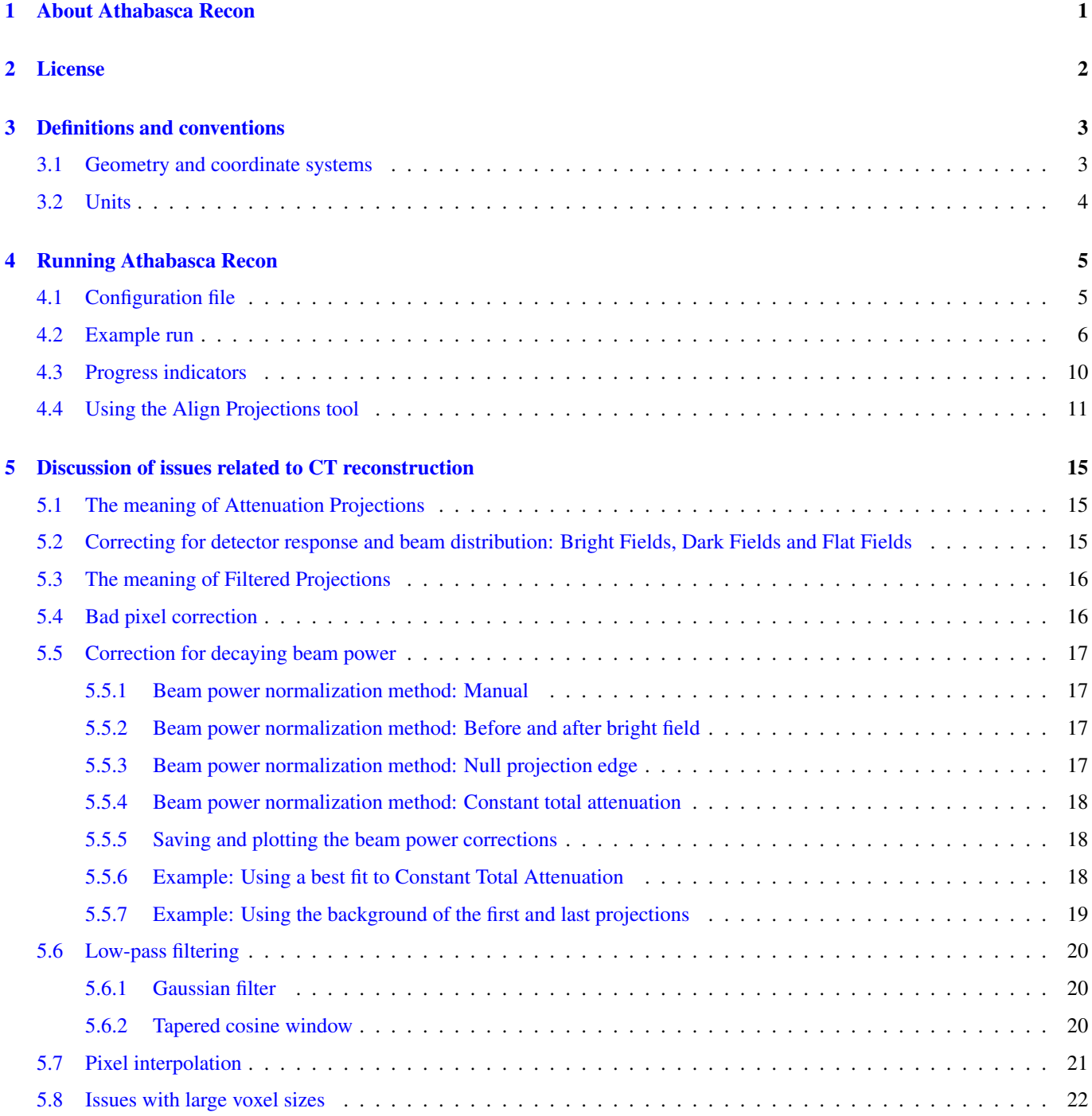

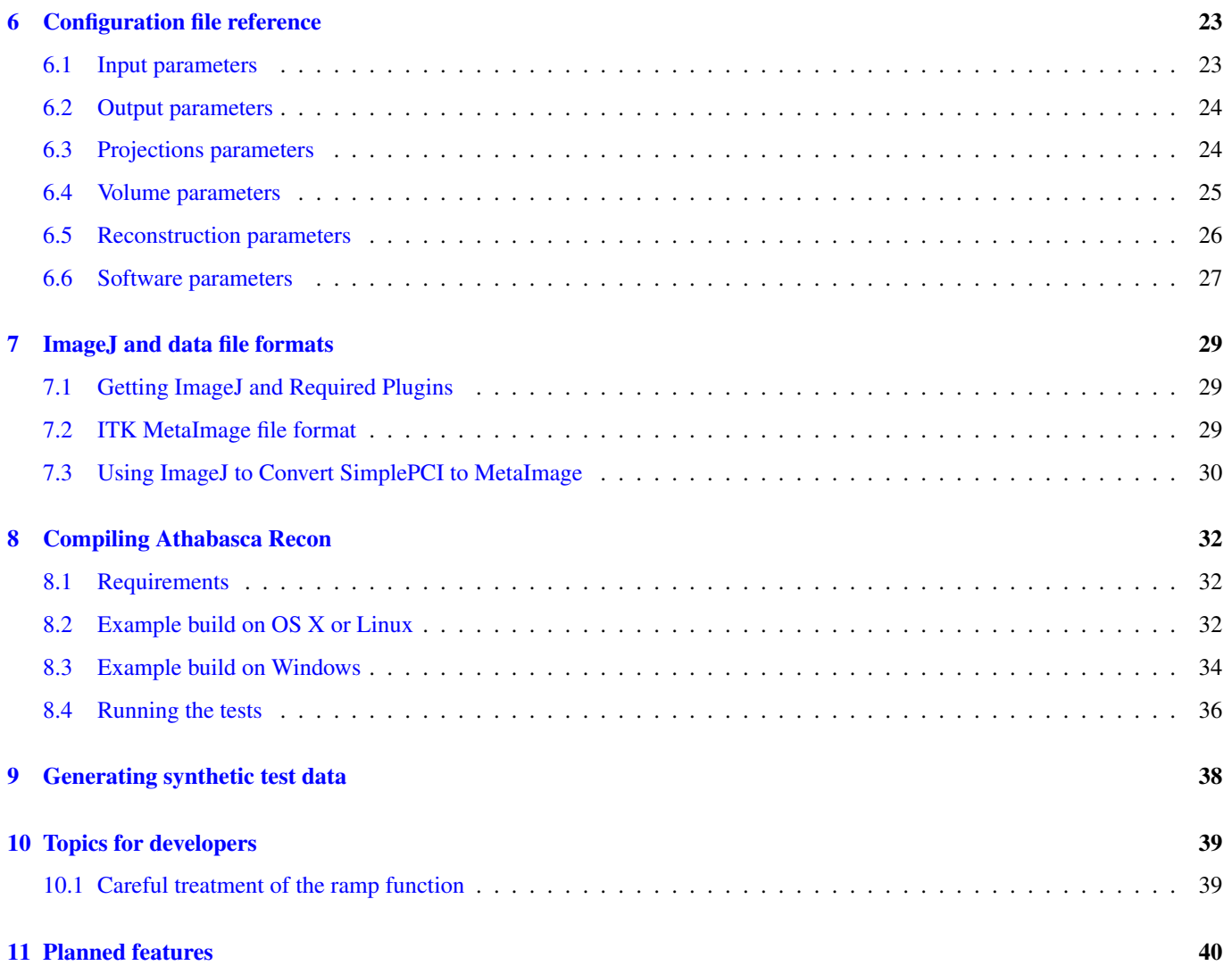

# <span id="page-4-0"></span>**About Athabasca Recon**

Athabasca Recon is a program for CT reconstruction using filtered back-projection. It has the following features:

Precise. Athabasca Recon includes an ImageJ plug-in for optimal alignment of the input projections. It allows you to identify and correct even tiny errors in the center of rotation or the rotation axis. Athabasca Recon also implements a number of methods to correct for beam power decay.

Fast. It is fully multi-threaded, and makes full use of all available processing cores.

Memory efficient. Athabasca Recon will use as much memory as you specify (defaults to slightly less than the amount of physical system memory), but is not limited at all in the size of models in can reconstruct, regardless of the memory limit. Projection data are streamed and never loaded all into memory at once, reducing the required memory.

Cross-platform. It has been compiled on OS X, Linux and Windows.

Because it was created to process synchrotron tomographic data, it currently only handles parallel beam reconstruction.

The home page for Athabasca Recon is [http://numerics88.github.io/athabasca\\_recon/](http://numerics88.github.io/athabasca_recon/) .

Athabasca Recon was originally developed by Eric Nodwell at the Bone Imaging Laboratory, University of Calgary [\(http://bonelab](http://bonelab.ucalgary.ca/).ucalgary.ca/- [\)](http://bonelab.ucalgary.ca/) under the supervision of Dr. Steven K. Boyd for the purpose of processing data synchrotron data obtained at the Canadian Light Source. It is now supported and maintained by Numerics88 Solutions Ltd. [\(http://numerics88.com./\)](http://numerics88.com./)

# <span id="page-5-0"></span>**License**

Athabasca Recon is licensed under GPL version 2. Here is the standard licensing statement that goes with it:

This program is free software: you can redistribute it and/or modify it under the terms of the GNU General Public License as published by the Free Software Foundation, either version 2 of the License, or (at your option) any later version.

This program is distributed in the hope that it will be useful, but WITHOUT ANY WARRANTY; without even the implied warranty of MERCHANTABILITY or FITNESS FOR A PARTICULAR PURPOSE. See the GNU General Public License for more details.

You should have received a copy of the GNU General Public License along with this program. If not, see <http://www.gnu.org/licenses/>.

The complete text of the license is in the file LICENSE.txt, distributed with the source code.

We are interested to know who is using this software. Feel free to drop us a line at one of the above email addresses

# <span id="page-6-0"></span>**Definitions and conventions**

### <span id="page-6-1"></span>**3.1 Geometry and coordinate systems**

<span id="page-6-2"></span>The following figure shows the defined geometry and coordinate systems, as viewed from above (*z* and *v* are up in this figure).

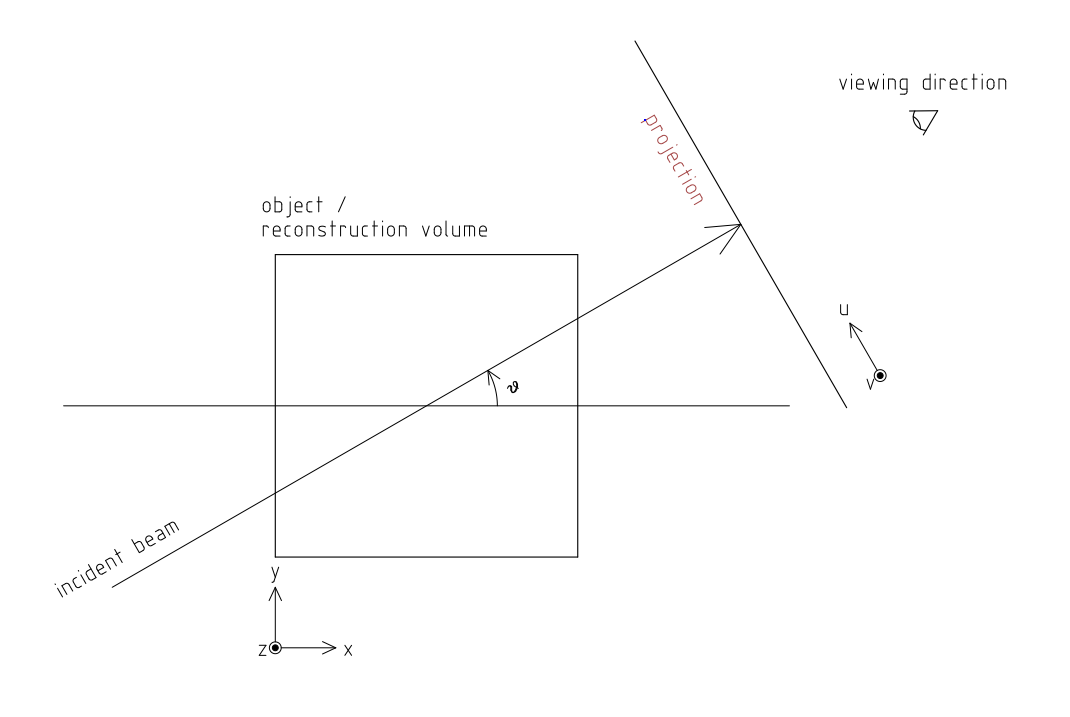

#### **Note**

For the direction of rotation, the above convention is equivalent to the following: as you scroll forward through your projections, you should have the impression of walking to your right around the object. However, for parallel projections, it isn't possible to distinguish "walking to the right around the object" from "walking to the left around a mirror image of the object". So getting the direction of rotation incorrect for parallel rotations merely mirrors the reconstructed image. For cone beam however, getting the direction of rotation incorrect results in severe distortion in the reconstruction.

Vector values, written as number tuples, are denoted in the order  $(x,y,z)$  for volume, and  $(u,y)$  for projections.

#### **Note**

Internally, Athabasca Recon consistently uses (*z*,*y*,*x*) and (*v*,*u*), in accordance with the fastest-changing index by memory address being last. This however is relevant only for developers; users do not need to be aware of this.

Pixels (and their 3D counterparts Voxels) have a finite size, which inevitably leads to the question, "Is the position of pixels denoted by their lower-left corners, or by their centers?" Here we using the center-of-the-pixel convention. Thus the origin of the projections will give the *center* position of the pixel with index (0,0), and the origin of the reconstruction volume will be the *center* of the voxel with index(0,0,0). This convention is perhaps more commonly used than the other one when dealing with images. Be aware however, that it has the disadvantage that the numerical value of the origin changes if the pixel/voxel size is changed (as happens if for example you decimate or bin the data to reduce the data size and the resolution). Unfortunately, ImageJ uses a pixel-corner-as-the-origin convention. You'll just have to add/subtract half a pixel when using ImageJ to compute values such as the center of mass.

#### **Note**

The above image is drawn with a "origin is the lower left of image" convention. (Not to be confused with the convention of giving pixel coordinates from the corner or the edge, which is a different issue.) Be aware that most image viewing software places the image origin at the *upper* left corner. This results in the projections, and possibly the reconstructed volume, appearing as an inverted image. Most detectors work similarly, but we don't, because we're fond of right-handed coordinate systems.

### <span id="page-7-0"></span>**3.2 Units**

The only units that are used in Athabasca Recon are units of length. No particular units are assumed; rather length units are used consistently. Hence if you specify a numerical value for the projection pixel size in microns for example, you must also use microns for the voxel size, and the resulting reconstruction attenuation densities will have units of inverse microns. This may be inconvenient, as for example, the usual units for attenuation density is inverse cm. However, the output can be scaled; see [Reconstruction.ScalingFactor.](#page-29-1)

# <span id="page-8-0"></span>**Running Athabasca Recon**

I'm going to jump right in to showing how to do simple reconstructions with Athabasca Recon.

In order to follow along, you will need to install ImageJ and some plug-ins. That is described in the section [ImageJ and data file](#page-32-1) [formats.](#page-32-1)

### <span id="page-8-1"></span>**4.1 Configuration file**

The execution of athabasca\_recon is controlled with a configuration file, which must be specified when it is run, like this:

athabasca\_recon recon.conf

The configuration file has a simple structure and can be created and edited with any text editor. It can also be given any extension. I prefer to use .conf, but this is not required. Here is a simple example of a configuration file:

```
# Example minimal configuration file (recon.conf)
[Input]
RawProjectionsFile = projections.mhd
DarkFieldFile = projections-dark.mhd
BrightFieldFile = projections-bright.mhd
[Output]
VolumeFile = reconstructed_volume.mhd
[Volume]
Dimensions = 100 100 50
VoxelSize = 0.8 0.8 0.8
```
The file is divided into sections, denoted with section headings enclosed in square brackets. Within each section is any number of kay/value pairs. The keys and values are case sensitive.

The parameters which can be specified in this file are described in the following sections.In this manual, we will specify the complete key by prepending the section with a period, for example Volume. Dimensions.

For a complete list of possible configuration parameters, refer to [Configuration file reference](#page-26-1) .

Some comments of the formatting follow.

#### Tuples

Some values can be specified as a list of multiple values (a "tuple"). There are several acceptable ways to write these. The following are all acceptable and equivalent:

```
Dimensions = 100 100 50
Dimensions = 100, 100, 50
Dimensions = 100, 100, 50Dimensions = (100 100 50)
Dimensions = (100,100,50)
```
Tuples are ordered as  $(x, y, z)$ , or  $(u, v)$ .

#### Text

Quoting of text values is unsupported, so the following is WRONG:

RawProjectionsFile = "my amazing projections.mhd"

The following is OK:

RawProjectionsFile = my amazing projections.mhd

Obviously, without quoting and escaping, not every possible string value can be represented. I really don't expect this to be an insurmountable problem for anyone.

#### Integers

Integer values cannot have a decimal point. The following will cause an error because NumberOfProjections is supposed to be an integer:

NumberOfProjections = 128.0

### <span id="page-9-0"></span>**4.2 Example run**

Here I'm going to show a simple example of running Athabasca recon.

The input data is the example file projections.mhd, which is distributed with Athabasca Recon. This data file consists of 129 projections of 4 spheres of constant density.

Here is the configuration file we will use. It's similar to the simple example above, except that we are also writing out the Attenuation Projections, because I want to inspect them. Also, we're not going to specify anything about the volume; Athabasca Recon chooses pretty reasonable default values.

```
# example.conf
[Input]
RawProjectionsFile = projections.mhd
DarkFieldFile = projections-dark.mhd
BrightFieldFile = projections-bright.mhd
[Output]
AttenuationProjectionsFile = attenuation_projections.mhd
VolumeFile = reconstructed_volume.mhd
```
Before running the reconstruction, we can get the complete configuration, which includes all the default values, as well as values deduced from the data files. The command to obtain the complete configuration is:

athabasca\_recon --config example.conf

The output looks like this:

```
Athabasca Recon version 1.3
Copyright 2011, Eric Nodwell and Steven K. Boyd
http://bonelab.ucalgary.ca/
Reading configuration file example.conf .
Reading information from projections.mhd .
Complete Configuration:
 --------------------------------------------------------------------
[Input]
RawProjectionsFile = projections.mhd
DarkFieldFile = projections-dark.mhd
BrightFieldFile = projections-bright.mhd
[Output]
AttenuationProjectionsFile = attenuation_projections.mhd
VolumeFile = reconstructed_volume.mhd
[Projections]
DataType = INT16
Dimensions = (96, 64)NumberOfProjections = 129
PixelSize = (0.8, 0.8)CenterPixelU = 47.5
OffsetV = -25.2ReverseRotation = False
ProjectionAt180 = True
[Volume]
VoxelSize = (0.8, 0.8, 0.8)Dimensions = (96, 96, 64)Origin = (-38, -38, -25.2)[Reconstruction]
BadPixelCorrection = Averaging
FlatFieldBadThreshold = 10
BeamPowerCorrection = None
PixelInterpolation = BilinearWithFallback
SmoothingFilter = Gaussian
SmoothingFilterRadius = 0.5
[Software]
Engine = MultiThreaded
Threads = Automatic
MaximumVolumeMemory = Automatic
FilteringModule = vDSP
 --------------------------------------------------------------------
```
If you're satisfied with all the parameters for the reconstruction (and I really do recommend that you make it a habit to look them over before performing the reconstruction), then the reconstruction itself is run with this command:

```
athabasca_recon example.conf
```
This will start again with reporting the complete configuration as above. The output that follows is shown below. Comments follow.

```
Reading dark field data.
Reading bright field data.
Identified 0 bad pixel(s).
Processing the volume in 1 pass. \bulletVolume memory usage will be 3 MB.
```
Launching 4 worker threads.

<span id="page-11-0"></span>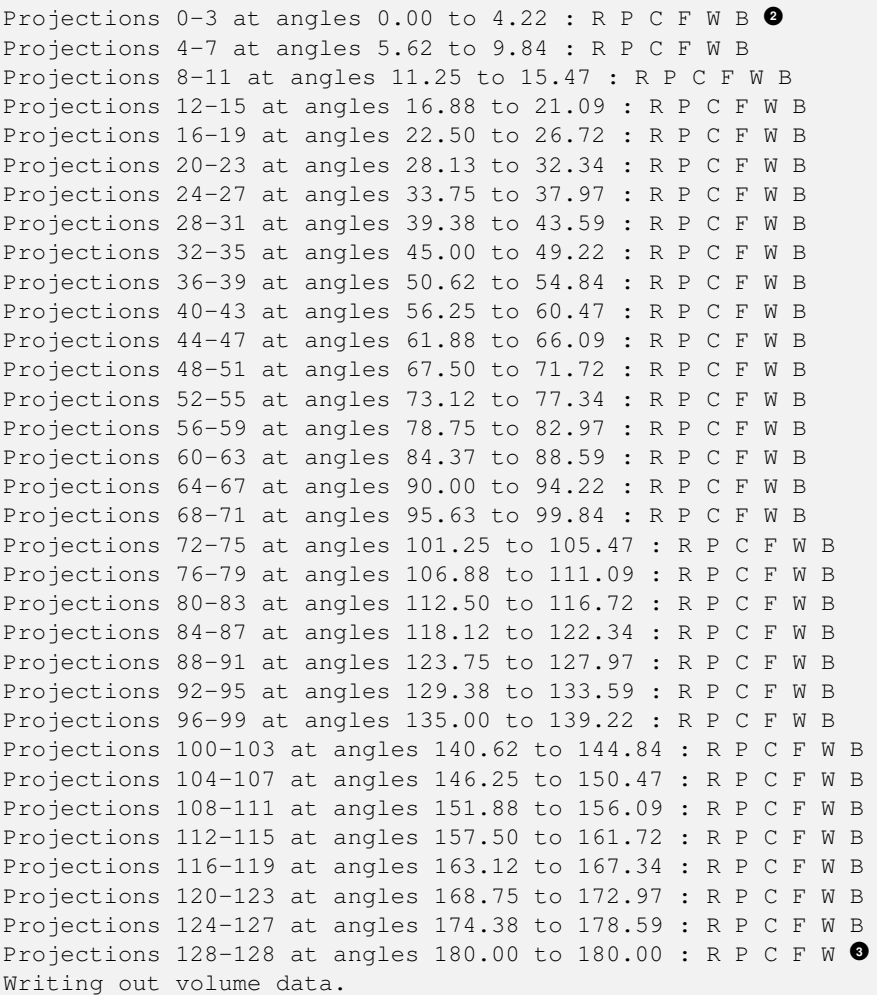

<span id="page-11-1"></span>Done.

- **1** For this small volume, one pass is sufficient to reconstruct the entire volume in the available memory.
- **2** You can observe the progress of the program as it processes projections. In this case, it is processing 4 projections simultaneously (it was run on a 4-core computer). The letters give some indication of progress through the calculation stages; these are described in [Progress indicators.](#page-13-1)
- Notice that for this data the last projection is not back-projected. See [Projections.ProjectionAt180.](#page-27-2)

After running it, you may want to compare the raw projections with the Attenuation Projections.

The following figure shows the first raw projection, as viewed in ImageJ, scaled to 400%.

#### **Note**

These are very low resolution data files, which is suitable for quick experimentation. The images look poor though. If you prefer prettier images, you'll need some test files with greater resolution.

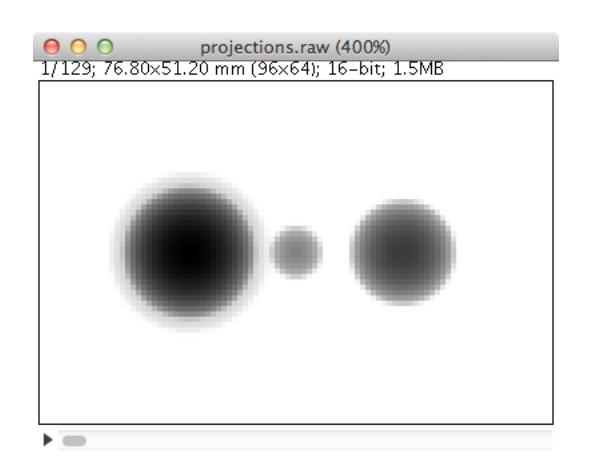

This looks like an X-Ray shadow, as it should. Here is the corresponding Attenuation Projection. (If you don't know what an Attenuation Projection is, see [The meaning of Attenuation Projections.](#page-18-3))

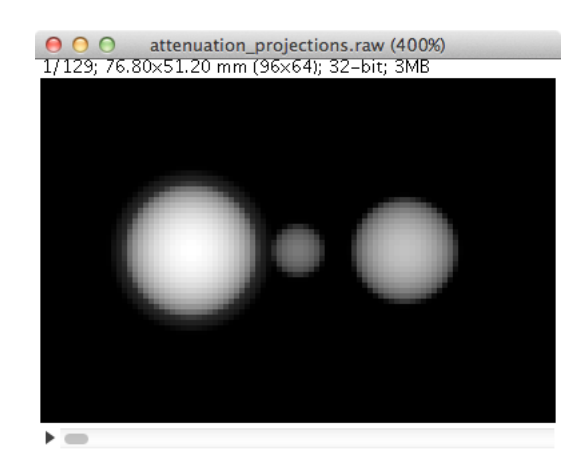

Notice that the objects in the Attenuation Projection are bright, and the background is dark. The background ought to be zero. We can check that. One way is to use an area selector tool in ImageJ, select some background, and choose Analyze  $\rightarrow$  Measure from the menu. Another visual way is to select the line tool, mark a line across the image, and choose Analyze  $\rightarrow$  Plot Profile. For this data, a plot along the vertical center looks like this:

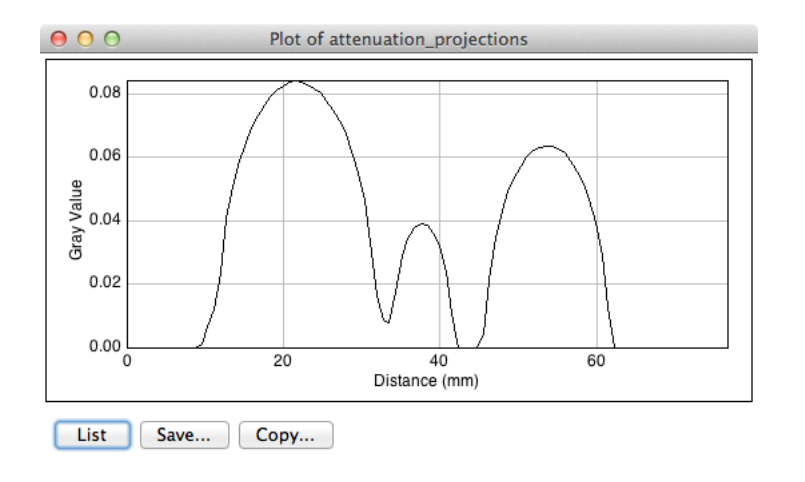

We see that the background goes nicely to zero.

Now let's open the reconstructed volume, and scroll to the middle slice (32/64).

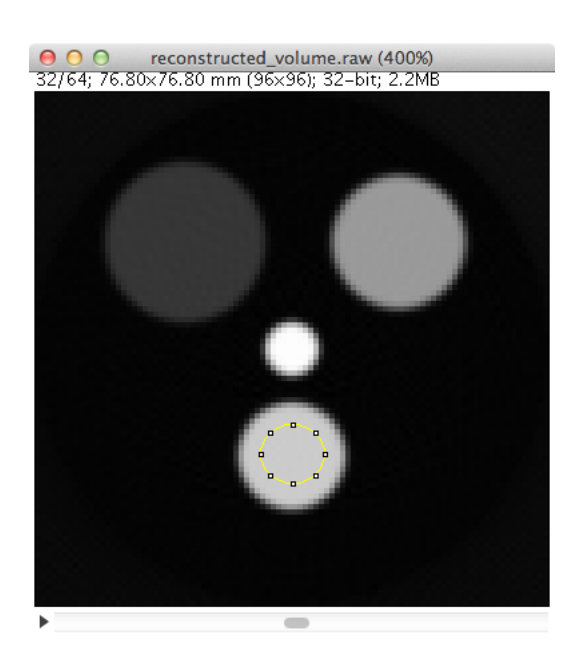

We can measure the degree of unevenness in the reconstruction by selecting an area inside one of the spheres with the Circle selection tool (in the image above, the area I selected is the yellow circle). Then from the Analyze menu, select Set Measurements and make sure that Standard Deviation is checked. Finally, select Analyze  $\rightarrow$  Measure. The following results are reported.

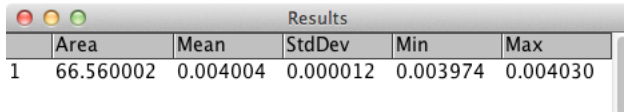

We can investigate the sharpness by using the line tool to mark a line passing through the centers of the two larger spheres, and selecting Analyze  $\rightarrow$  Plot Profile. This results in the following plot. The degree of blurring of the sharp edge of the sphere is clearly visible; higher resolution projections would be needed for better sharpness.

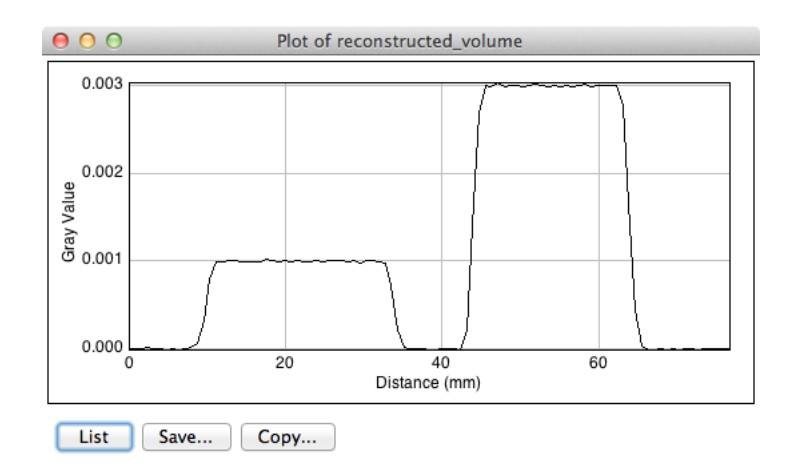

### <span id="page-13-0"></span>**4.3 Progress indicators**

<span id="page-13-1"></span>As the program processes each batch of projections, it reports its progress through the calculation stages with a series of letters. These letters are flushed to standard out, so they hopefully will appear in your terminal window at the same time as the program sends them. The purpose of these indicators is to give some indication of what fraction of time the program is spending on each calculation step.

#### **Note**

If you're using the MultiThreaded engine the timing of the progress letters is not so simple. The letter is displayed when the main thread issues corresponding messages to the worker threads, because that is the only information that the main thread has. This can be quite different to when the worker threads actually get the message and carry out the requested task. (There is a message queue, so worker requests can pile up well ahead of the task that a worker thread is actually working on). However, the threads need to be synchronized before back-projection, so what *is* true for the MultiThreaded engine is that when the letter B appears, all the preceding steps have in fact completed.

Table 4.1: Progress Letters

| <b>Letter</b>    | <b>Task</b>                                                         |
|------------------|---------------------------------------------------------------------|
| R                | Data is being read from disk.                                       |
| P                | Raw projection data is being converted to attenuation               |
|                  | values.                                                             |
| $\mathsf{C}$     | Bad pixels are being corrected/fudged.                              |
| $\boldsymbol{X}$ | Beam power corrections are being applied.                           |
| W                | Data is being written to disk.                                      |
| E                | Projections are being filtered <i>(i.e.</i> convolved with the ramp |
|                  | function kernel, plus whatever other filterings you have            |
|                  | requested).                                                         |
|                  | Projections are being back-projected onto the volume data.          |

### <span id="page-14-0"></span>**4.4 Using the Align Projections tool**

It often happens that the center of the projections is not known exactly. Perhaps additionally there is a small unknown misalignment (rotation) between the detector and the axis of rotation. In these cases the Align Projections tool can be used. It is implemented as an ImageJ plug-in.

The Align Projections tool works only on parallel projection data (for now), and it requires that the last projection obtained is at 180º from the first projection (see [Projections.ProjectionAt180\)](#page-27-2). It works by aligning the first projection with a mirrored copy of the last projection.

This section will provide a brief tutorial demonstrating the use of the ImageJ plug-in.

#### **Tip**

This tutorial uses real data obtained at the Canadian Light Source, as it best shows the utility of the alignment tool. The data files are too large to distribute with Athabasca Recon, but you can follow the tutorial using the much smaller data set projections\_offset.mhd, which is distributed with Athabasca Recon.

Step 1. Use Athabasca Recon to generate Attenuation Projections The Align Projections tool should be run on Attenuation Projections, and not raw projections (see [The meaning of attenuation projections\)](#page-18-3). The reasons for this are:

- 1. The Attenuation Projections are corrected for various factors, such as bright field, dark field, bad pixels, and variable beam power, resulting in much better correlation between the first and last images.
- 2. The Align Projections tool as currently implemented can align the whole stack of projections, but currently has no facility to equivalently apply the alignment also to the dark and bright fields, as would be required if we wanted to apply the alignment to the raw projections.

The following configuration file generates attenuation projections:

```
# create_atten.conf
#
# Example configuration file for generating Attenuation Projections
[Input]
RawProjectionsFile = tomo.mhd
DarkFieldFile = dark before.mhd
BrightFieldFile = flat before.mhd
[Output]
AttenuationProjectionsFile = attenuation projections.mhd \bullet[Projections]
ProjectionAt180 = True <sup>0</sup>
[Reconstruction]
BeamPowerCorrection = NullProjectionEdge 3✈
```
- <span id="page-15-2"></span><span id="page-15-1"></span><span id="page-15-0"></span>**1** Notice that we specify Output.AttenuationProjectionsFile but not Output.VolumeFile. Athabasca Recon will stop processing before performing back-projection, as it is not requested.
- **2** This is the default, but it doesn't hurt to be explicit.
- **3** Any corrections that are applied the projections, such as beam power correction, must be applied at this step.

Run Athabasca Recon like this to generate the Attenuation Projections:

athabasca\_recon create\_atten.conf

Step 2. Load the data in ImageJ and start the Align Projections plug-in Open the resulting file attenuation\_projecti ons.mhd in ImageJ. Note that, if installed correctly, the MetaImage reader will be found under Plugins  $\rightarrow$  3D IO  $\rightarrow$  MetaImage Reader. . .

#### **Tip**

You will likely need to use the option use virtual stack in the plug-in Import MetaImage, as the projection data set can be quite large.

You will find the Align Projections tool under Plugins  $\rightarrow$  Align Projections.

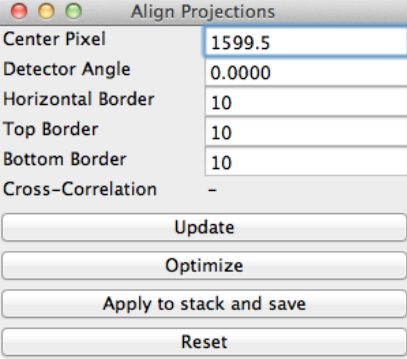

Note that the default center pixel is the middle of the projection.

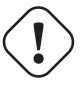

#### **Important**

In this example, the projection row length is 3200 pixels. Because this tool uses pixel coordinates from the pixel centers in order to be consistent with Athabasca Recon, the middle of the projection is at (3200-1)/2 = 1599.5 . Unfortunately, ImageJ itself uses a coordinate system with origin at pixel corners. Just be aware of this if using any ImageJ tools to make measurements on the images.

Two things happen when we click the Update button:

- 1. We get a new image, which is an overlay of the first image in the stack (in red), with a mirrored version of the last image (in cyan). Note that the colors are chosen to be complementary, so that if the images are perfectly coincident, the color will disappear, leaving a purely gray-scale image.
- 2. A cross-correlation value is calculated. If the images are perfectly aligned (and identical), the cross-correlation will go to 1.

As you see from the figure, the red image (which is the first projection) is to the right of the cyan image; hence the actual rotation center is somewhat greater than the trial value for Center Pixel that we used.

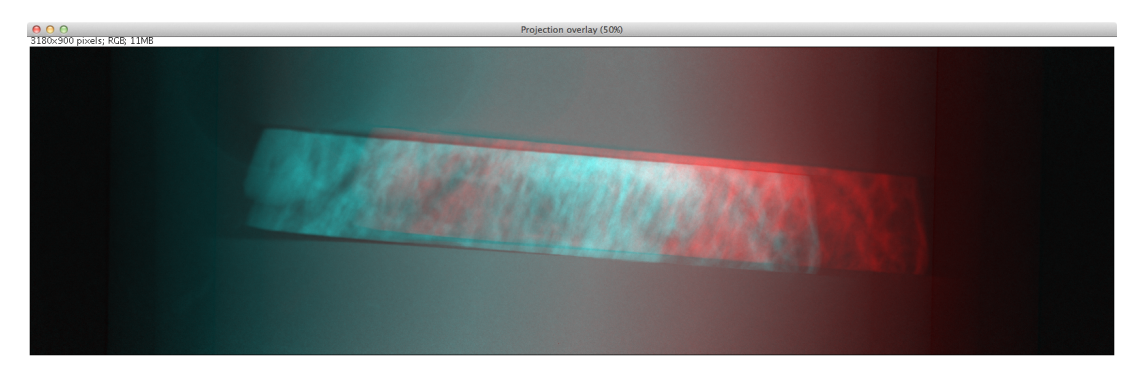

Let's try a larger value for Center Pixel. Try entering 1750 and hitting Update. While we're at it, let's reduce the image to the actual region of interest for the reconstruction; enter 200 for Top Border, Bottom Border, and Horizontal Border.

#### **Note**

Updates are not automatic when you change the input values, because updates are computationally expensive and you may want to modify more than one parameter. You must manually hit Update each time.

You can see from the image below that the two images are better aligned; the cross-correlation has increased to 0.9928. You may have to repeat this a few times to get close to alignment.

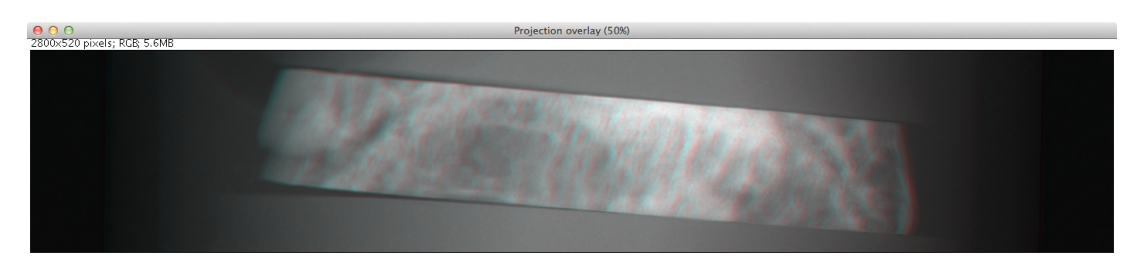

Once you are close to alignment, you can click Optimize and the plug-in will optimize the parmeters by maximizing the cross-correlation. This can take several minutes.

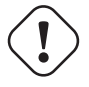

### **Warning**

The optimization algorithm can be fooled by local maxima if the starting parameters are not sufficiently close to aligned.

The image below shows the final projection overlay; it appears sharp, with no hint of color, and the cross-correlation has increased to 0.9993 .

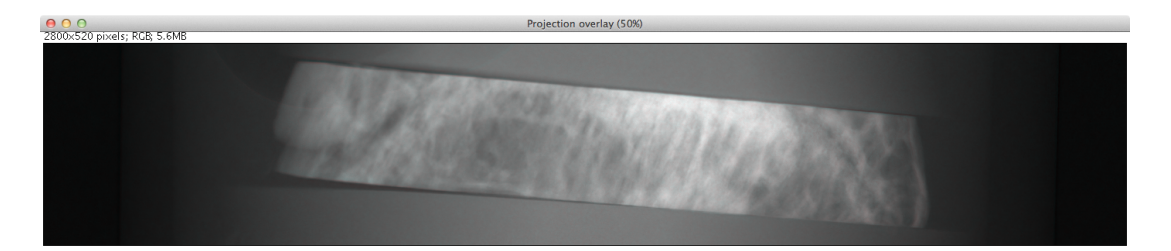

Step 3. Apply the alignment to the projections Click the Apply to stack and save button. You will be prompted for a file name with extension mhd. In this example we'll use aligned\_projections.mhd. The Align Projections plug-in will now write the entire projection stack to the specified file, with the alignment transformations applied to each image using bi-linear interpolation. This can take several minutes; when finished, the image stack will be opened as a new virtual stack.

#### **Note**

As an alternative to generating an aligned projection data set, you can set the parameter [Projections.CenterPixelU](#page-28-1) to the value of Center Pixel of the Align Projections tool when performing the back-projection. This has the advantage, besides saving disk space, of avoiding one interpolation. The disadvantage is that the detector to axis of rotation angle cannot be adjusted this way, since there is no corresponding parameter.

#### **Note**

To subsequently use the Apply Projections with a different data set, you will first have to select the other image stack, then click the Reset button.

Step 4. Carry out back-projection on the aligned attenuation projections To now carry out back-projection, we create a configuration file like the following example. Note that [Projections.CenterPixelU](#page-28-1) does not have to be specified, since the projections in aligned\_projections.mhd are centered, which is assumed by default.

```
# backproject_aligned.conf
#
# Example configuration file for back-projecting Attenuation Projections
# that have been aligned with the Align Projection tool.
[Input]
AttenuationProjectionsFile = aligned_projections.mhd
[Output]
VolumeFile = reconstructed_volume.mhd
[Reconstruction]
SmoothingFilter = Gaussian \bulletSmoothingFilterRadius = 1
```
<span id="page-17-0"></span>**1** Any parameters that affect the back-projection or the filtering should be set at this stage.

# <span id="page-18-0"></span>**Discussion of issues related to CT reconstruction**

This section is not meant to teach the theory of CT Reconstruction. There are a lot of good books that do that. (One I recommend is "Computed Tomography, Principles, Design, Artifacts, and Recent Advances", by Jiang Hsieh, 2003, published by SPIE - The International Society for Optical Engineering). Here I merely intend to point out some practical implications that the user needs to be aware of in order to obtain good reconstructions.

### <span id="page-18-1"></span>**5.1 The meaning of Attenuation Projections**

<span id="page-18-3"></span>The first step in CT reconstruction is converting the raw projections to attenuation values. For the end user, it is useful to be familiar with these attenuation projections, because they can be both inputs and outputs to Athabasca Recon, and they are needed for many refinements (*e.g.* for correcting for changing beam power). Also, it can be very illustrative to view the Attenuation Projections with an image viewer, particularly if there are problems with the reconstruction.

A little bit of math is useful here, even though we're not going to go into the whole theory of reconstruction.

A (non-diverging or parallel) ray that passes through a medium decreases in intensity according to  $\frac{dI}{ds} = -\alpha(s)I$  where  $\alpha$  is the attenuation coefficient. Integrating this, we obtain the intensity, which is more or less what we measure experimentally:  $I = I_0 e^{-\int_0^s \alpha(\xi) d\xi}$  This is not very practical for direct fast reconstruction, as it is nonlinear in  $\alpha$ . However if we take the logarithm, thereby converting it to attenuation, as shown, then we have a nice linear equation relating a quantity, *A*, derived from the data, to something we want to know,  $\alpha$ , the attenuation coefficient, often referred to simply as the density in CT reconstruction, and everything is now copacetic:  $A = log(\frac{I_o}{I}) = \int \alpha(\xi) ds$  To obtain the Attenuation Projections as output from Athabasca Recon, set [Output.AttenuationProjectionsFile.](#page-27-3) To use a set of Attenuation Projections as input, use [Input.AttenuationProjectionsFile.](#page-26-2)

# <span id="page-18-2"></span>**5.2 Correcting for detector response and beam distribution: Bright Fields, Dark Fields and Flat Fields**

CT images are typically obtained under conditions of non-uniform beam intensity, and real X-ray detectors have dark current, and often a non-uniform response. To deal with these realities, in practice a "dark field" is measured with no X-ray illumination, and then a "bright" field is measured with the X-ray source on at operating level, but no object in the field of view. Then we calculate the attenuation, on a per-pixel basis, according to  $A = log\left(\frac{I_{bright}-I_{dark}}{I-I_{dark}}\right)$  In this manual, and in Athabasca Recon, the difference of the bright and the dark fields is referred to as the "flat field".

**Note**

This terminology is not universal. Very often, "flat field" is used synonymously with "bright field".

The files containing the Bright and Dark Fields are specified with [Input.DarkFieldFile](#page-26-3) and [Input.BrightFieldFile.](#page-26-4) The Bright field is required; the Dark field is optional.

#### **Note**

Some CT file formats contain the bright and dark fields together with the projection data and all the meta-data in a single file. For these types of files, it is not necessary to specify a value for [Input.BrightFieldFile](#page-26-4) or [Input.DarkFieldFile.](#page-26-3)

Note that noise in the bright and dark fields is additive, as it becomes a systematic perturbation applied to every projection, while noise in an individual projection is effectively decreased by averaging over all projections (by a factor of 1/sqrt(N) ). For this reason, it is desirable to have lower noise in bright and dark fields than in the projections. It is therefore not uncommon to obtain several field measurements so that they can be averaged together. Athabasca Recon will average together multiple bright/dark fields if they are provided.

#### **Note**

A longer exposure time for the bright and dark fields is an alternative approach to taking several individual field measurements. This does has the disadvantage of possibly leading to overflow of the data format used. In any case, Athabasca Recon does not in the current version support a different measurement time for the bright and dark fields as compared with the projections, although this would be simple to implement. If your data is like this, and you don't want to modify Athabasca Recon, you can convert your Bright and Dark fields to floating point format and scale appropriately; there is no requirement that the data type of the Bright and Dark Field files be the same as that of the projections data file.

### <span id="page-19-0"></span>**5.3 The meaning of Filtered Projections**

Before being back-projected, the Attenuation Projections must be convolved with a so-called ramp function. This is typically done by processing with a FFT (Fast Fourier Transform), hence the name of the method "filtered backprojection".

As with the Attenuation Projections, the Filtered Projections can be specified as both input and output; see [Input.FilteredProjectionsFile](#page-26-5) and [Output.FilteredProjectionsFile.](#page-27-4) Unlike the attenuation projections, there are few calculations that can be performed on the filtered projections, and it is rarely illuminating to view them with an image viewer. However, saving the filtered projections can in certain cases speed up processing, as they can, like the Attenuation Projections, be specified as input.

#### **Note**

A example scenario for saving and re-using the filtered projections is a single large volume on a memory-limited machine, where the volume to be reconstructed cannot be held all in the specified memory limit at once. Athabasca Recon will reconstruct the volume in several chunks. Each chunk requires a re-processing of the projections, since the projection data are streamed and not stored. It may in this case be beneficial to save the Filtered Projections to re-use as input. However typically it is the back-projection and not the filtering that is the time-limiting step. Therefore, most often, it's not worth the bother to save and re-use the filtered projections.

### <span id="page-19-1"></span>**5.4 Bad pixel correction**

<span id="page-19-2"></span>X-Ray detectors sometimes have a few bad pixels. Although a small number of pixels in a high resolution detector represent a negligible loss of information, we do still have to do something explicit with them. In the best base, this avoids ring artefacts, which can arise when bad pixel values are far out of the range of neighbouring pixels. In the worst case, it avoids catastrophic failure of the calculation which can occur when illegal values (such as negative inputs to the log function) result in NaNs which the subsequent FFT then propagates to the entire projection row.

In practice, the actual scheme for dealing with bad pixels matters little as the number of bad pixels is very small and the information content correspondingly so. (If the number of bad pixels is not very small, no miraculous transformation will fix the data and replacement of the detector is required.) Generally, we want to take some sort of average of neighbouring good pixels. The slight complication is that we cannot assume a given neighbouring pixel is good; in fact is not at all atypical in some detectors for bad pixels to occur in clumps. But this is merely a book-keeping issue for the software.

Bad pixels can typically be identified as pixels with excessively large values in the dark field, or pixels with excessively small values in the flat field.

Bad Pixel Correction can be turned on with the setting [Reconstruction.BadPixelCorrection.](#page-29-2) This turns on both automatic identification of bad pixels, as well as automatic correction/fudging. See also [Reconstruction.FlatFieldBadThreshold](#page-29-3) and [Reconstruc](#page-29-4)[tion.DarkFieldBadThreshold.](#page-29-4)

#### **Note**

A future version of the software might allow for the manual specification of known bad pixels, since this is sometimes known. Additionally, some CT file formats are capable of storing a list of bad pixels.

### <span id="page-20-0"></span>**5.5 Correction for decaying beam power**

<span id="page-20-5"></span>For synchrotron tomography, the beam power decays with time, and this can be significant over the time of the measurement.

There are several possible approaches to correcting for this, which are described below. The method is selected with [Reconstruc](#page-29-5)[tion.BeamPowerCorrection](#page-29-5)

#### <span id="page-20-1"></span>**5.5.1 Beam power normalization method: Manual**

<span id="page-20-4"></span>The Manual method allows one to specify a constant term and a linear term to be applied to each Attenuation Projection. The linear term is proportional to the elapsed measurement time or to the projection number, as specified with [Reconstruc](#page-29-6)[tion.BeamPowerIndependentVariable.](#page-29-6) Note that using the projection number as the dependent variable is only effective if the projections were acquired at constant time intervals (which is typically the case).

Because the Attenuation Projections are the logarithm of the intensity, this corresponds to an exponential correction of the beam power.

The correction terms are set with [Reconstruction.BeamPowerDecayConstantTerm](#page-29-7) and [Reconstruction.BeamPowerDecayLinearTerm.](#page-30-1)

As an example, to correct for a beam power that decays by a factor of 0.99 for each projection, the required value for Reconstr uction. BeamPowerDecayLinearTerm is log(1/0.99) = 0.01005. If in addition the beam power decayed by 0.90 between the measurement of the bright field and the measurement of the first projection, then the required value for Reconstruction. BeamPowerDecayConstantTerm is  $log(1/0.90) = 0.1054$ .

### <span id="page-20-2"></span>**5.5.2 Beam power normalization method: Before and after bright field**

<span id="page-20-6"></span>This method is similar to the [Manual method,](#page-20-4) except that the values of the coefficients are automatically determined based on bright fields measurement both before and after the projection measurements. To use this method, [Input.PostScanBrightFieldFile](#page-26-6) must be set.

This method works best if the acquisition times are available. See [Reconstruction.BeamPowerIndependentVariable.](#page-29-6) If no acquisition times are available, it is not possible to automatically determine the constant term. You may however specify a value for the constant term with [Reconstruction.BeamPowerDecayConstantTerm.](#page-29-7)

### <span id="page-20-3"></span>**5.5.3 Beam power normalization method: Null projection edge**

<span id="page-20-7"></span>This method is based on the assumption that at the row edges (right and left sides) of each projection, there is a strip of pixels that are unoccluded in every projection. (This is generally reasonable to assume, since if the attenuation projections don't go to zero at the edges, one of the assumptions of filtered back-projection is violated.) These areas thus provide a measurement of the unattenuated beam power for each projection. In this method, a correction is calculated individually for each projection to null the average Attenuation in the edge regions.

The width of the edge strips assumed to be always unoccluded (but illuminated) is specified with Reconstruction.ProjectionBackgroundE

#### <span id="page-21-0"></span>**5.5.4 Beam power normalization method: Constant total attenuation**

<span id="page-21-5"></span>Automatic normalization is possible, if we observe from the attenuation relationship (see [The meaning of Attenuation Projec](#page-18-3)[tions\)](#page-18-3) that the integral of the attenuation coefficient over the sample volume is equal to the integration of the calculated attenuation over the detector surface:  $\iiint_V \alpha d\tau = \iint_S A d\sigma$  From which it is clear that the integrated attenuation of each projection ought to be a constant. We can therefore shift the attenuation of each projection to ensure this.

This method will typically result in an overall offset, since it cannot be applied to the bright field and thus cannot account for the beam power change between the bright field measurement and the acquisition of the first projection. (The "constant" reference projection is taken as the first one.) You may however specify a value for the constant term with [Reconstruc](#page-29-7)[tion.BeamPowerDecayConstantTerm.](#page-29-7)

This method is suitable only for synchrotron data which exhibits no beam hardening or extinction, or near-extinction or other non-linearity, as any of these effects will change the calculated value of the total attenuation.

The best way to use this method may be not to use it directly, but to apply a best fit to the corrections obtained by this method. This is described below in [Example: Using a best fit to Constant Total Attenuation.](#page-21-3)

#### <span id="page-21-1"></span>**5.5.5 Saving and plotting the beam power corrections**

If any beam power correction method is used, the parameter [Output.AttenuationCorrectionsFile](#page-27-5) may be set to generate a file containing the applied corrections as a function of the selected independent variable (*i.e.* time or projection number, see [Re](#page-29-6)[construction.BeamPowerIndependentVariable\)](#page-29-6). This file is a 2-column text file that is suitable for importing into a spreadsheet or plotting program. This will allow you to plot and examine the applied attenuation corrections. They should lie on a smooth curve, exhibiting little noise or scatter; if this is not the case, the beam power correction is likely adversely affecting the quality of the reconstruction.

In addition, a best linear fit to the logarithmic beam power corrections is automatically performed and reported, as in this example:

Linear fit to beam power corrections gives -2.43665e-05, 0.0100527 .

The first number is the constant term, while the second number is the linear term. These numbers can be used directly as inputs to the Manual method for beam power correction (see [Reconstruction.BeamPowerDecayConstantTerm](#page-29-7) and [Reconstruc](#page-30-1)[tion.BeamPowerDecayLinearTerm\)](#page-30-1).

### <span id="page-21-2"></span>**5.5.6 Example: Using a best fit to Constant Total Attenuation**

<span id="page-21-3"></span>Because the Constant Total Attenuation method calculates a correction value for each projection, it can be subject to noise and scatter that adversely affect the quality of the reconstruction. However, overall it may be rather good at identifying the beam power trend. To take advantage of this method without being subject to the scatter penalty, we can apply a best fit to the corrections obtained by this method, then do the actual back-projection with this best fit. This is done in two steps.

Step 1: Generate the best fit to the constant total attenuation method Run Athabasca Recon with a configuration file like this example.

```
[Input]
RawProjectionsFile = projections_decay.mhd \bulletDarkFieldFile = projections_decay-dark.mhd
BrightFieldFile = projections_decay-bright.mhd
[Output]
AttenuationProjectionsFile = attenuation_projections.mhd
AttenuationCorrectionsFile = attenuation_corrections.txt
[Reconstruction]
BeamPowerCorrection = ConstantTotalAttenuation
```
**1** You can find this example data set in the distributed test data.

Notice that we specify [Output.AttenuationProjectionsFile](#page-27-3) but not [Output.VolumeFile.](#page-27-6) Athabasca Recon will stop processing before performing back-projection, as it is not requested. When it has completed, because [Output.AttenuationCorrectionsFile](#page-27-5) is specified, it will report the best fit as in this example:

Linear fit to beam power corrections gives -2.3575e-05, 0.0100527

I recommend that you do plot the curve from the data in the file attenuation\_corrections.txt, and not just rely on these reported values.

#### Step 2: Run the reconstruction with a Manual beam power correction and the given coefficients

<span id="page-22-2"></span>We now make a configuration file for the actual reconstruction:

```
[Input]
RawProjectionsFile = projections_decay.mhd
DarkFieldFile = projections_decay-dark.mhd
BrightFieldFile = projections_decay-bright.mhd
[Output]
VolumeFile = reconstructed_volume.mhd
[Reconstruction]
BeamPowerCorrection = Manual
BeamPowerDecayConstantTerm = -2.3575e-05
BeamPowerDecayLinearTerm = 0.0100527
```
Notice that we can't re-use the Attenuation Projections from the first step, as the ConstantTotalAttenuation beam power correction method has already been applied to them; we must go back to the raw projections.

#### **Tip**

Don't forget that the ConstantTotalAttenuation can't determine the constant term of the exponential decay; that is the term that arises due to the change in beam power between the measurement of the bright field and the measurement of the first projection. You can experiment with setting [Reconstruction.BeamPowerDecayConstantTerm;](#page-29-7) you may be able to estimate a value if the measurement times are known.

#### <span id="page-22-0"></span>**5.5.7 Example: Using the background of the first and last projections**

This example shows how to apply the NullProjectionEdge method, but based on only the first and last projections. It is similar to the previous example, in that first we will do a quick run to determine values that will be subsequently used as inputs to the Manual method.

Step 1: Run NullProjectionEdge on just the first and last projections Run Athabasca Recon with a configuration file like this example. The key thing is that we set [Projections.ProjectionStride](#page-28-2) to be one less than the total number of projections. This way only the first and last projections will be processed.

```
[Input]
RawProjectionsFile = projections\_decay .mhdDarkFieldFile = projections_decay-dark.mhd
BrightFieldFile = projections_decay-bright.mhd
[Projections]
ProjectionStride = 128
[Output]
AttenuationProjectionsFile = attenuation_projections.mhd
AttenuationCorrectionsFile = attenuation_corrections.txt
[Reconstruction]
BeamPowerCorrection = NullProjectionEdge
```
**1** You can find this example data set in the distributed test data.

Notice that we specify [Output.AttenuationProjectionsFile](#page-27-3) but not [Output.VolumeFile.](#page-27-6) Athabasca Recon will stop processing before performing back-projection, as it is not requested. When it has completed, because [Output.AttenuationCorrectionsFile](#page-27-5) is specified, it will report the best fit as in this example:

Linear fit to beam power corrections gives 0.0101782, 1.28658

The linear term, which is the second, is based on a projection index increase of just 1 (since only two projections were used as input). When we run on the complete set of projections, we actually want a linear term that is this value divided by N-1, where N is the number of projections, in this case  $1.28658 / 128 = 0.0100514$ .

Step 2: Run the reconstruction with a Manual beam power correction and the given coefficients Step 2 is just like [step 2](#page-22-2) above, only we set [Reconstruction.BeamPowerDecayConstantTerm](#page-29-7) to 0.0101782 and [Reconstruction.BeamPowerDecayLinearTerm](#page-30-1) to 0.0100514.

### <span id="page-23-0"></span>**5.6 Low-pass filtering**

<span id="page-23-3"></span>CT Reconstruction has the characteristic of amplifying high frequency noise. Without additional processing, reconstructed volumes typically have a speckled appearance, with a large amount of high-frequency noise. Of course, this can be dealt with by post-processing with additional software. However, it is common to employ a low-pass filter in the reconstruction process.

#### **Note**

We get the low-pass filter for free computationally, as we can just roll it into the ramp filter transfer function, which is precalculated.

#### **Note**

The filtering is applied only along the rows of the projections, as this is the filtering direction in filtered back projection; it is also the direction of amplification of high frequency noise. This corresponds to *x*-*y* planes in the reconstructed volume. If you desire smoothing in the *z* direction of the reconstructed volume, that must be done with post-processing. Alternatively, just increase the reconstruction voxel size.

The options for low pass filtering are described below. The filter is selected with the parameter [Reconstruction.SmoothingFilter.](#page-30-3)

#### <span id="page-23-1"></span>**5.6.1 Gaussian filter**

<span id="page-23-4"></span>The theoretically ideal low pass filter is a Gaussian filter, which minimizes the product ∆*x* ∆*f*. In other words, it maximizes the noise reduction (a small ∆*f*) while minimizing the resulting blur (a small ∆*x*).

The Gaussian filter is characterized by a radius in real space,  $\sigma_{pixels}$ . This can be set with the parameter Reconstruction.SmoothingFilterR which has units of pixels.

The frequency-space width of the Gaussian σ*<sup>f</sup>* , as a fraction of the Nyquist frequency, is related to its real-space width in pixels by  $\frac{\sigma_f}{f_{Nyquist}} = \frac{1}{\pi \sigma_{pixels}}$ 

#### <span id="page-23-2"></span>**5.6.2 Tapered cosine window**

<span id="page-23-5"></span>Although a Gaussian is theoretically ideal with respect to the product ∆*x* ∆*f*, where ∆*x* and ∆*f* are the second moments of the respective distributions, it is not necessarily the second moments that human vision perceives when evaluating sharpness or noisiness. Some people are of the opinion that a kernel that has a zero-crossing (and therefore at least some small oscillation) provides a greater degree of perceived sharpness for a given degree of perceived noise reduction.

Such a filter is the tapered cosine window, also called a Tukey window.

#### **Note**

A typical usage for windowing functions is to smoothly taper a signal to zero outside some interval so it can be sampled. That would be done in real space. The usage here is a bit unusual, even strange, in that we are using a windowing function in frequency space as a low pass filter. This is unusual, because the corresponding real space kernel has some odd properties, such as oscillating tails, and for most applications typically a "cleaner" filter would be desired. It is these odd properties however that seem to be useful in this particular application. At least, this is regarded as normal in the field of CT reconstruction.

The tapered cosine window is given by  $w(f) =$  $\int$  1 if  $|f| \le f_1$  $\frac{1}{2} + \frac{1}{2}cos\left(\pi \left( \frac{|f| - f_1}{f_2 - f_1} \right) \right)$  $\left(\frac{f| - f_1}{f_2 - f_1}\right)$  if  $f_1 < |f| < f_2$ 0 if  $|f| \ge f_2$  $f_1$  and  $f_2$  are set by the param-

eter [Reconstruction.SmoothingFilterFrequencies](#page-30-5) (specify two numbers, separated by a comma). They are specified as a fraction of the Nyquist frequency.

 $\sqrt{ }$ 

 $\overline{\mathcal{L}}$ 

The approximate radius of smoothing (or blurring) in pixels can be estimated by taking the average of *f<sup>1</sup>* and *f<sup>2</sup>* and sticking that as  $\sigma_f$  into the equation given in the above section on the Gaussian filter.

An example of the tapered cosine window with  $f_1$ =0.2 and  $f_2$ =0.5 is shown in the following figure (in frequency space where it is applied as transfer function).

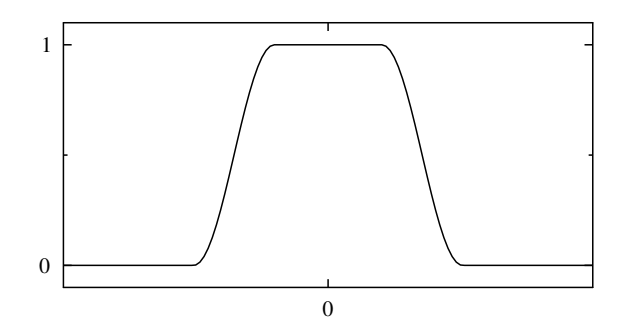

The corresponding real space kernel looks like this:

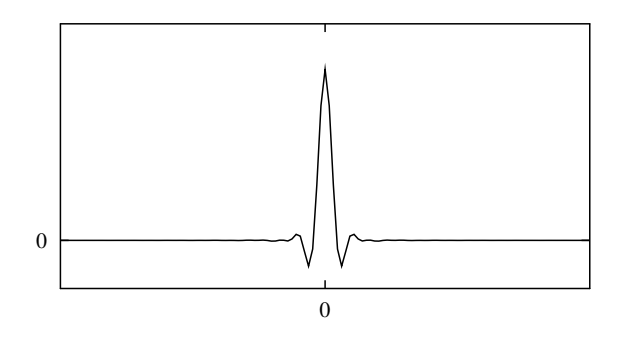

### <span id="page-24-0"></span>**5.7 Pixel interpolation**

<span id="page-24-1"></span>Back-projection is essentially ray-tracing from each voxel to the projection. Of course, the rays don't necessarily hit exactly in the middle of a projection pixel, so some kind of interpolation scheme is required. There are a couple of possible approaches. These are selected with the parameter [Reconstruction.PixelInterpolation.](#page-30-6) The options are discussed below.

#### Nearest Neighbor

The value of the nearest pixel is used. This is the fastest and least accurate method.

#### Bi-linear interpolation

A bi-linear interpolation of the 4 nearest pixel centers is used. This is slower than nearest neighbor, but more accurate.

More theoretically accurate schemes exist, such as bi-cubic, but they generally have the property of amplifying noise, and are not supported by Athabasca Recon.

#### Bi-linear interpolation with fall back

One drawback of bilinear interpolation is that the domain over which interpolation can be performed is limited to the interior extents of the projection; that is, to the rectangular region with corners at the pixel centers of the corner pixels. In contrast, nearest-neighbor interpolation is valid over a domain going right to the edges of the outer pixels (the exterior extents). Thus the domain of nearest-neighbor interpolation is 1/2 pixel wider on every side. In practice, this can make a difference if you want to reconstruct a volume that goes right to the edge of a projection row. It sometimes happens that, using bilinear interpolation, the outer slices coincident with the top and bottom projection rows are calculated as identically zero. To avoid this problem, use the method bi-linear with fallback, which uses bilinear interpolation inside the interior extents, and nearest neighbor interpolation within the 1/2 pixel wide band outside of the interior extents.

## <span id="page-25-0"></span>**5.8 Issues with large voxel sizes**

<span id="page-25-1"></span>Some care is required when doing reconstructions with large voxels (*i.e.* low volume resolution). By "large" I mean as compared with the pixel spacing.

To see why, consider a voxel that has an edge length 4 times as big as the projection pixel spacing. Conceptually, each voxel, when back-projected onto the projection, would cast a shadow over roughly  $4 \times 4 = 16$  pixels (actually more, since the voxel can be rotated at some angle). But the pixel interpolation methods currently available in this program are nearest neighbor on the central ray (uses data from 1 pixel) and bilinear interpolation on the central ray (uses data from 4 pixels, although strictly its information content is only 2 pixels). Thus, assuming bilinear interpolation, only about 1/8 of the available information is used in the reconstruction. This has the usual undesirable implications for noise and accuracy.

An ideal reconstruction program, if asked to reconstruct a volume with a voxel size much larger than the pixel spacing, would first down-sample the projection data, using a summing or averaging procedure. Athabasca Recon is not currently that program.

The work-around, if you want high-quality low-resolution reconstructions, is to pre-downsample the projections using some other program.

# <span id="page-26-0"></span>**Configuration file reference**

# <span id="page-26-1"></span>**6.1 Input parameters**

In this section the input files are specified. You need to specify exactly one of RawProjectionsDataFile, Attenuati onProjectionsFile and FilteredProjectionsFile. (Note that there are similar parameters in the output section, which are independent of the input parameters.)

#### RawProjectionsFile

The input data file of unprocessed projections.

The type of file is automatically determined by the extension.

#### <span id="page-26-3"></span>DarkFieldFile

The data file containing the Dark Field.

The data can consist of a single dark field (*i.e.* 2D data), or any number of dark field measurements (*i.e.* 3D data). In the latter case all the available fields are averaged together with floating point precision.

Some CT file formats store this integrally, in which case it is not necessary to specify a value for this parameter.

The Dark Field is optional; it can be left unspecified if no Dark Field is available.

#### <span id="page-26-4"></span>BrightFieldFile

The data file containing the Bright Field.

The data can consist of a single bright field (*i.e.* 2D data), or any number of bright field measurements (*i.e.* 3D data). In the latter case all the available fields are averaged together with floating point precision.

Some CT file formats store this integrally, in which case it is not necessary to specify a value for this parameter.

A Bright Field is required.

#### <span id="page-26-6"></span>PostScanBrightFieldFile

The data file containing the bright field as measured after the scan. This data is only required if using the BeforeAndAfterB rightField setting for Reconstruction.BeamPowerCorrection.

#### <span id="page-26-2"></span>AttenuationProjectionsFile

The input data file of projections, converted previously to attenuation values. This setting is typically useful if you want to perform only the attenuation calculation at one time (saving the result with Output.AttenuationProjectionsFile), and then re-use those when running the program later.

The type of file is automatically determined by the extension.

#### <span id="page-26-5"></span>FilteredProjectionsFile

The input data file of projections, converted previously to attenutation values and DFT filtered. This setting is typically useful if you want to prepare the projections for back-projection (saving the result with Output.FilteredProjectionsFile), but not actually perform the back-projection at the same time. The back-projection alone can then be done using this input file parameter.

The type of file is automatically determined by the extension.

# <span id="page-27-0"></span>**6.2 Output parameters**

#### <span id="page-27-6"></span>VolumeFile

The name of the file to write the reconstructed volume to. At the moment, only .mhd output files are supported.

If the parameter is not present, then no back-projection will be performed, although projection processing and filtering will proceed as usual (and will be saved to the specified files if you choose).

#### <span id="page-27-3"></span>AttenuationProjectionsFile

If specified, then the attenuation projections will written to the specified file. At the moment, only .mhd output files are supported.

#### <span id="page-27-4"></span>FilteredProjectionsFile

If specified, then the FFT filtered projections will written to the specified file. At the moment, only .mhd output files are supported.

#### <span id="page-27-5"></span>AttenuationCorrectionsFile

If specified, and Reconstruction.BeamPowerCorrection is not None, then the attenuation correction for each projection will be written to the specified file (in text format, suitable for import into a spreadsheet).

In addition, a best linear fit to the logarithmic beam power corrections is automatically performed and reported.

# <span id="page-27-1"></span>**6.3 Projections parameters**

These are parameters which describe the projection data. For many types of projection data files, several of these parameters can be read from the data file itself. In such cases, it is not necessary to also specify them in the configuration file. If however you do so, the value in the configuration file overrides the values read from the projection data file.

### DataType

Specifies the data type of the projection data. Valid values are INT8, UINT8, INT16, UINT16, INT32, UINT32, FLOAT32, FLOAT64 .

#### **Tip**

If your input data file is able to specify its data type (basically any type except raw without meta data), and that type conflicts with the value of this parameter, an error will be generated. In general, it is best not to specify this parameter at all. Even if you have a raw data file, I recommend creating an .mhd file with meta data for the raw data, rather than setting parameters in the configuration file that attempt to describe the structure of the input file. See [ITK MetaImage file format.](#page-32-3)

#### Dimensions

Specifies the number of pixel dimensions of the projections. Must be a length 2 tuple in the form (dim  $u$ , dim  $v$ ).

#### NumberOfProjections

Specifies the number of projections.

#### <span id="page-27-2"></span>ProjectionAt180

Specifies whether the number of projections includes the last projection at 180° or not. Valid values are True and False. If False, the angle increment is 180º/NumberOfProjections and the last projection is back-projected. If True, the angle increment is 180º/(NumberOfProjections + 1) and the last projection is not back-projected.

The default is True.

#### PixelSize

Specifies the spacing of the pixels on the projections. Units are real-space units (*e.g.* mm, or whatever you prefer to have the output in). Must be a length 2 tuple in the form (pixel spacing in the  $\alpha$  direction, pixel spacing in the  $\alpha$  direction).

If this parameter is not specified, and the pixel dimensions cannot be determined from the input files, then (1,1) will be assumed.

#### <span id="page-28-1"></span>CenterPixelU

The projection of the center of rotation on the projections. Units are pixels, as an offset from the u origin of the projection.

The default is the center of the projection (*i.e.* ( $N_U$ -1)/2, where  $N_U$  is the number of pixels in the U direction).

#### **OffsetV**

Specifies the offset of the projections in the  $\vee$  direction in real units; in other words the location in the z direction of row 0 (or of  $v=0$ ).

The default is to center the projections around  $z=0$ .

#### ReverseRotation

Specifies that the projections were obtained in a direction opposite to the standard convention for this software. See [Geometry](#page-6-2) [and Coordinate System](#page-6-2) .

#### <span id="page-28-2"></span>ProjectionStride

This parameter can be used to process only every n<sup>th</sup> projection. For example, if set to 2, only every second projection in the input file will be used.

#### **Note**

If ProjectionStride is set, NumberOfProjections should be set to the total number of projections in the input file as usual, not the number of projections you want to actually read.

### <span id="page-28-0"></span>**6.4 Volume parameters**

The volume parameters describe the volume which is to be reconstructed. These parameters are superfluous if Output. Volu meFile is not set.

#### Dimensions

The dimensions of the reconstruction volume in voxels, specified as a tuple in the form (dim x, dim y, dim z).

#### VoxelSize

The spacing of the reconstruction volume voxels, specified as a tuple in the form (spacing x, spacing y, spacing z).

The default is the same size as the projection pixels, provided that the pixels are square. If the pixels are non-square, there is no default voxel size.

#### **Origin**

The origin, in real space, of the reconstruction volume (i.e. the location in real space of the center of voxel 0,0,0). Should be specified as a tuple in the form (origin x, origin y, origin z).

If not specified, the volume will be centred at the origin of the coordinate system.

# <span id="page-29-0"></span>**6.5 Reconstruction parameters**

These parameters modify how the reconstruction is performed.

#### <span id="page-29-1"></span>ScalingFactor

Sets a scaling factor for the reconstructed volume. The default is 1.

As an example, if you specify the projection pixel spacing and the voxel size in microns, you likely want a ScalingFactor of 1E4 in order to obtain attenuation densities in inverse cm.

#### <span id="page-29-2"></span>BadPixelCorrection

Sets the method for correcting bad pixels. Valid values are None and Averaging. The Averaging correction will take the average value of the 4 nearest neighbors, or, if any of the nearest neighbors are themselves marked as bad pixels, will take the 4 nearest good pixels to determine an average. See the discussion section [Bad pixel correction.](#page-19-2)

#### <span id="page-29-3"></span>FlatFieldBadThreshold

If Bad Pixel Correction is being used, sets the threshold *below* which pixels in the flat field are flagged as bad. The default is 10. Note that this is an integral value which is reasonably plausible for discrete-valued input data, as raw projection data typically is. (*i.e.* If your detector count is below 10 in the flat field, something is wrong.) However, it is likely to be totally non-sensical for scaled floating-point input data.

#### <span id="page-29-4"></span>DarkFieldBadThreshold

If Bad Pixel Correction is being used, sets the threshold *above* which pixels in the dark field are flagged as bad. The default is for this value not to be set, in which case automatic detection of bad pixels from the dark field is disabled.

#### <span id="page-29-5"></span>BeamPowerCorrection

Sets the method for correcting for beam power decay. See [Correction for decaying beam power.](#page-20-5) Valid values are shown in the following table.

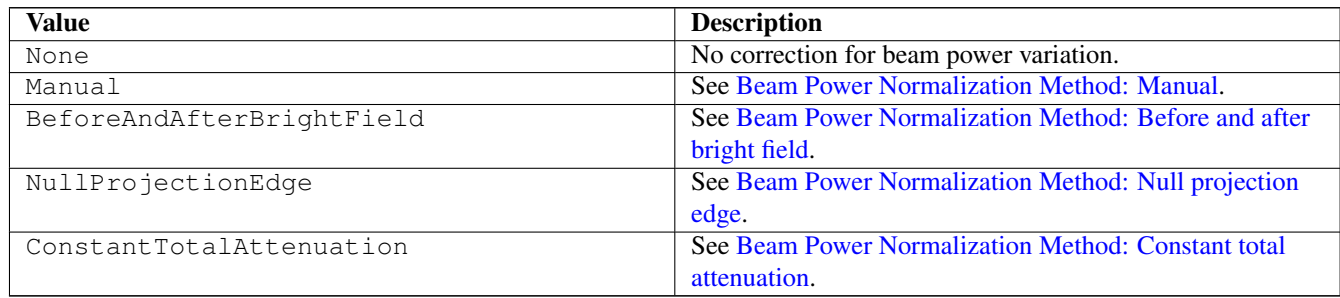

#### <span id="page-29-6"></span>BeamPowerIndependentVariable

Set the independent variable for the beam power correction. Valid values are ProjectionNumber and Time. The default is ProjectionNumber.

Note that ProjectionNumber is zero-indexed; the first projection is projection number 0.

#### **Note**

Since the current version of Athabasca Recon does not implement any file readers that are able to read measurement time meta-data, this parameter is currently disabled.

#### <span id="page-29-7"></span>BeamPowerDecayConstantTerm

This value sets the attenuation correction. The constant term is subtracted from each attenuation projection.

Note that this value is typically calculated as the logarithm of a ratio of beam powers or intensities.

See [Correction for decaying beam power](#page-20-5) for details.

#### <span id="page-30-1"></span>BeamPowerDecayLinearTerm

This value sets the attenuation correction. The linear term is subtracted from each attenuation projection after being multiplied by the projection index (which is 0 for the first projection), or by the time, depending on the value of BeamPowerIndependen tVariable. The manual method uses both these values; some other methods allow only the constant term to be independently specified.

See [Correction for decaying beam power](#page-20-5) for details.

#### <span id="page-30-2"></span>ProjectionBackgroundEdgeWidth

This setting is used only for BeamPowerCorrection = NullProjectionEdge. It determines the width (in pixels) of the strip on either side of the projection that is used to determine the background beam power. This strip should never have any object causing attenuation in it, and should be illuminated by the beam.

#### <span id="page-30-6"></span>PixelInterpolation

Sets the method for interpolating the pixel values of the projections. Valid values are NearestNeighbor, Bilinear and BilinearWithFallback. The default is BilinearWithFallback. NearestNeighbor will give a speed increase, at the cost of some accuracy.

#### See [Pixel interpolation.](#page-24-1)

#### <span id="page-30-3"></span>SmoothingFilter

Selects a smoothing filter to apply to the projections before back projecting. See [Low pass filtering.](#page-23-3) The default is Gaussian.

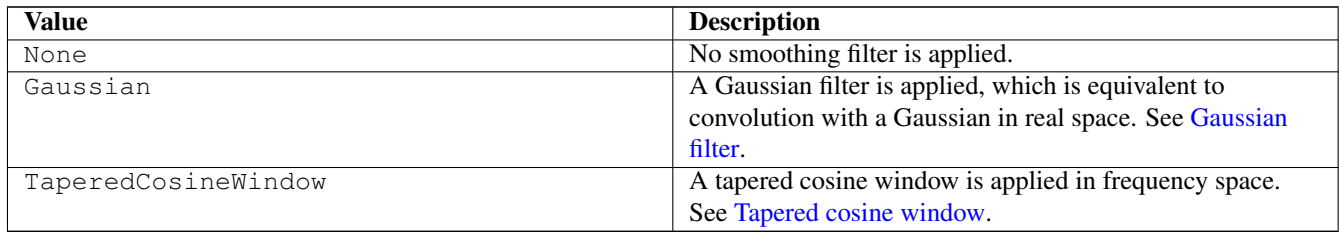

#### <span id="page-30-4"></span>SmoothingFilterRadius

Applies only when Reconstruction. SmoothingFilter = Gaussian. Sets the  $\sigma$  value of the convolution gaussian, in real space, in units of pixels. The default is 0.5 .

#### <span id="page-30-5"></span>SmoothingFilterFrequencies

Sets the smoothing filter frequencies parameters. Only relevant for appropriate filter types. See [Low-pass filtering.](#page-23-3) No default; must be set if required.

### <span id="page-30-0"></span>**6.6 Software parameters**

These parameters affect how the software runs. They should not affect the results, except indirectly by for example changing order at which data is processed (which can affect round off errors).

Engine Current options are SingleThreaded and MultiThreaded. The default is MultiThreaded. As SingleThre aded is slower but produces the same results, it is primarily intended to be used for debugging, since it can be difficult to debug a multi-threaded program.

Threads This option only applies when Engine is MultiThreaded. Valid values are any positive integer, and Automatic. Automatic will select a value equal to the number of CPU cores in the system. Automatic is the default.

MaximumVolumeMemory Specifies the maximum memory that will be used to store volume data. This will determine how many passes are required to reconstruct the entire volume. Larger values (fewer passes) are typically faster, however if set too large, swapping of virtual memory to disk will occur, which will result in very slow calculation times. Valid values are Automatic (which is the default) or a numerical value appended with MB or GB. For Automatic, the value used will be the installed system physical minus 1GB.

FilteringModule Filtering module selects the module to use for convolution/filtering. The choices are as shown in the following table.

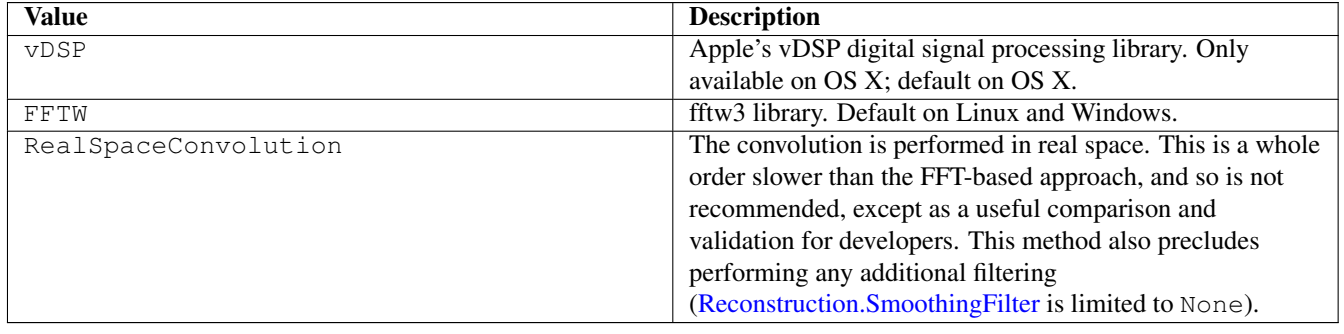

#### **Note**

Athabasca Recon can be compiled with or without support for each of the above options, so they might not all be available for your particular build.

# <span id="page-32-0"></span>**ImageJ and data file formats**

# <span id="page-32-1"></span>**7.1 Getting ImageJ and Required Plugins**

ImageJ can be obtained from <http://rsbweb.nih.gov/ij/download.html> . Version 1.45 or newer is required.

**Tip**

For Linux or Windows, get the 64 bit version (assuming your OS is 64 bit; if not, upgrade your OS!) For OS X, always start ImageJ64.

The Align Projections plug-in is distributed with Athabasca Recon. Simply put the Align\_Projections.jar file in the plugins directory of the ImageJ.

A few other plug-ins are required or recommended.

Align Projections requires Apache Commons Math, which can be obtained from [http://commons.apache.org/math/download\\_](http://commons.apache.org/math/download_math.cgi) [math.cgi](http://commons.apache.org/math/download_math.cgi) . Again, just put the commons-math-2.2. jar file in the plugins directory of ImageJ.

The plug-in for reading and writing ITK MetaImage files is available at <http://ij-plugins.sourceforge.net/> . The one you want is "ij-Plugins Toolkit".

**Important**

You will need a version of ij-Plugins Toolkit *newer* than 1.6.0. As of October 3, 2011, no newer version has been released. Version 1.6.0 and earlier are incapable of reading or writing virtual stacks, which is required when dealing with very large data sets. We have submitted a patch to enable this functionality, but in the meantime, you can just email me at [enodwell@ucalgary.ca](mailto:enodwell@ucalgary.ca) and I will send you a patched version.

The Plugin for reading Hamamatsu's SimplePCI files (.cxd) is available from <http://www.loci.wisc.edu/bio-formats/imagej>.

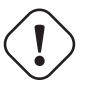

### **Important**

Version 4.3.3 is known to work. Some earlier versions have an error when attempting to open very large files.

# <span id="page-32-2"></span>**7.2 ITK MetaImage file format**

<span id="page-32-3"></span>In the current version Athabasca recon only reads ITK MetaImage files (and raw data files). This format was chosen because:

- It is very simple to deal with from the programmer's point of view.
- It is fairly widely used. In particular, ImageJ plug-ins are available.
- Raw data files are easily "upgraded" to MetaImage by writing a simple text file of a few lines of meta-data; likewise, MetaImages can always be read as raw data files by programs that don't directly support MetaImages.
- It is easily extensible to store additional parameters related to CT reconstruction.

ITK MetaImage files actually consist of two files; one is a raw data file (extension .raw) and one is a simple text file that describes the data (extension .mhd). The text file can be created or modified with any text editor.

#### **Note**

There is an alternate unified-file format for ITK MetaImage files, in which the meta data and raw data are combined into a single file with extension .mha. These files are not supported by Athabasca Recon.

Here is an example .mhd file. Given a raw file with known parameters, you can construct the corresponding .mhd file using this template.

```
NDims = 3 \bulletDimsize = 9664129ElementType = MET_USHORT <sup>0</sup>
ElementByteOrderMSB = True \bulletElementDataFile = projections.raw
ElementSpacing = 0.8 0.8 0.8
Offset = -38 -25.2 0 \bullet
```
- <span id="page-33-5"></span>**1** The dimension will be 2 or 3.
- **2** The number of values has to match the NDims. The order is x,y,z (or just x,y for 2D).
- $\bullet$ Valid types are MET\_CHAR, MET\_UCHAR, MET\_SHORT, MET\_USHORT, MET\_INT, MET\_UINT, MET\_LONG, MET\_-ULONG, MET\_FLOAT, MET\_DOUBLE.
- **4** Whether the data are big-endian (True) or little-endian (False). Due to the vagaries of history, Intel processors are littleendian, while most image file formats and image-processing software store data as big-endian. This is not a problem, so long as the storage format it is correctly indicated.
- **6** The real-space coordinates of the *center* of pixel/voxel with index (0,0) or (0,0,0). Just like in Athabasca Recon (*i.e.* not measured from the corner of the pixel/voxel).

## <span id="page-33-0"></span>**7.3 Using ImageJ to Convert SimplePCI to MetaImage**

To open the .cxd file, you have to to go the "Plugin" menu as shown, not to the "File" menu.

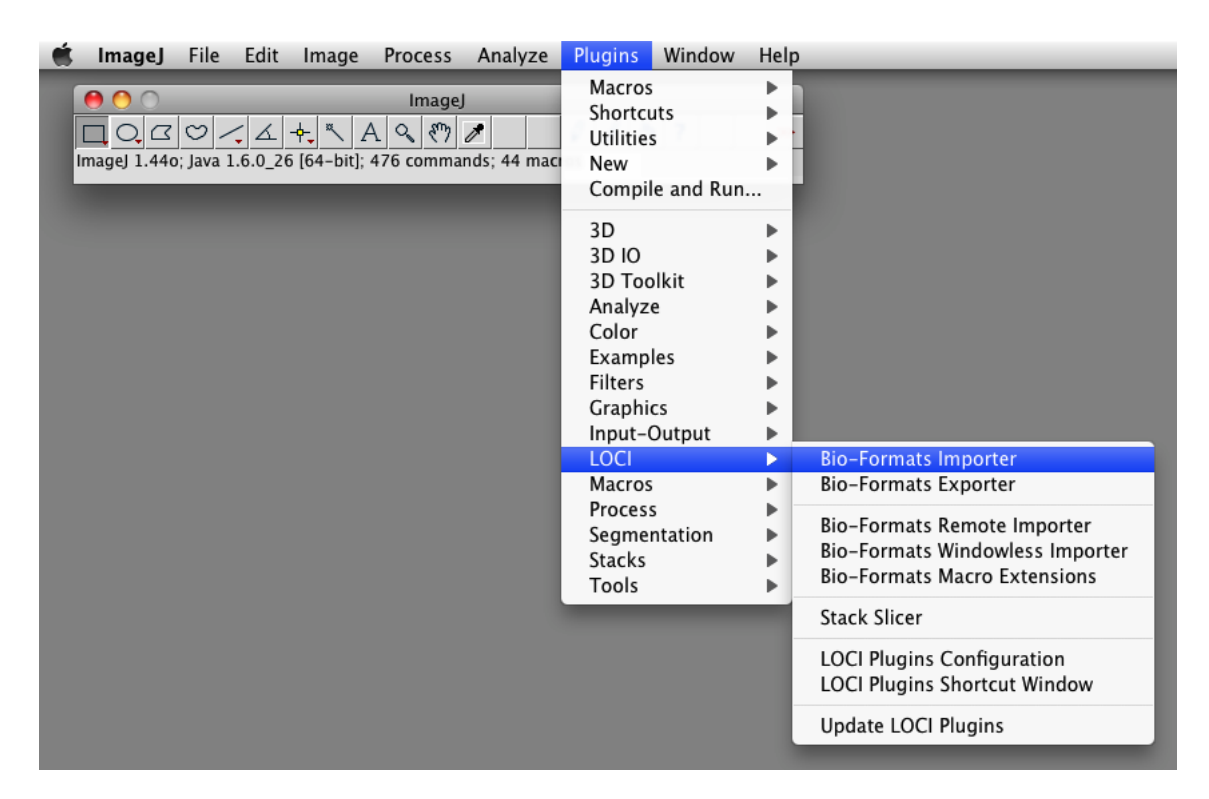

The important option is "Use virtual stack". This allows you to open very large data files without requiring a lot of RAM. You should also select "View stack with: Standard ImageJ".

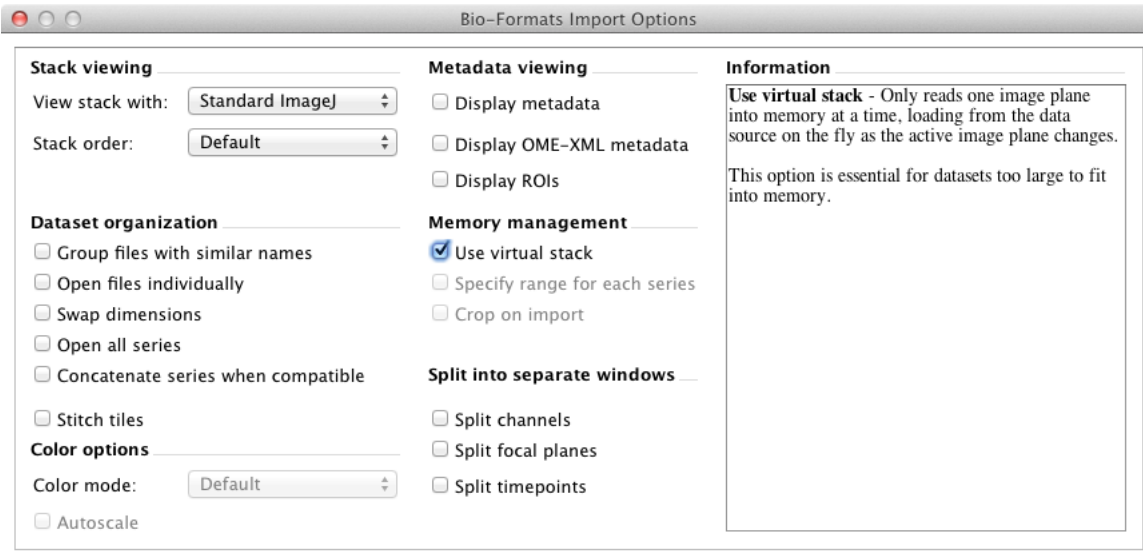

Cancel | OK

When writing out files as MetaImage, make sure that the option "Save in single file" is unselected.

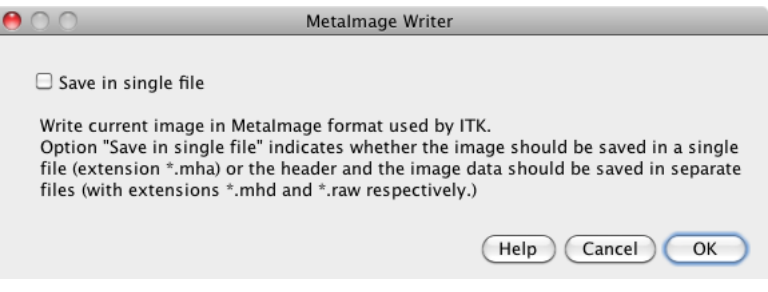

# <span id="page-35-0"></span>**Compiling Athabasca Recon**

### <span id="page-35-1"></span>**8.1 Requirements**

A compiler. Athabasca Recon has been compiled with gcc on Linux, XCode 6.4 on OS X, and with Visual Studio 2013 on Windows. Other compilers are also likely to work.

CMake. CMake is used to support cross-platform building of Athabasca Recon. You can get cmake from <http://www.cmake.org/>

boost. Boost is a high quality collection of portable C++ libraries. You can get boost from <http://www.boost.org/> .

An FFT library. On OS X, Apple's vDSP is used by default; it is already present on any OS X system, and requires no additional installation. The other FFT library that Athabasca Recon supports is FFTW. On Linux systems, you will typically use your distro's package management tool to install FFTW. For Windows users, see <http://www.fftw.org/install/windows.html> . Make sure that you follow the instructions there about running lib with the /machine: $x64$  option. In any case see the example builds below.

Google Test. Google Test is used for the unit tests. It is possible to build Athabasca Recon without Google Test by setting ENABLE\_TESTING to OFF. However if you are modifying the source code, I really recommend that you build and run the unit tests. You can get Google Test from <https://github.com/google/googletest> .

#### **Note**

.

I tried to be careful about coding in a manner that would allow for both 32 bit and 64 bit compilation. By design, even if compiled as a 32 bit program Athabasca Recon should be able to reconstruct volumes larger than the 32 bit limit of 4GB with projection data sets also exceeding 4GB. However, to my knowledge it has never actually been compiled as a 32 bit program on any operating system. Because it hasn't been tested, I can't really recommend this, and it's best to stick with 64 bit builds.

### <span id="page-35-2"></span>**8.2 Example build on OS X or Linux**

1. Get FFTW (Linux only)

If you are on OS X, skip this step, since Apple's vDSP will be used. How you get fftw will depend on the Linux distro you are using.

On RedHat Enterprise Linux or CentOS, the following should work:

sudo yum install fftw fftw-devel

On Ubuntu Linux, the following should work:

```
sudo apt-get install libfftw3-3
```
#### 2. Get and compile boost.

Here is how I compile boost.

```
./bootstrap.sh
./b2 variant=release link=static
```
#### 3. Get and compile Google Test.

Unpack the source code. On Linux and OS X the defaults are all good, so just run

```
cd googletest-release-1.7.0
mkdir build
cd build
cmake ..
make
```
#### 4. Create a build directory.

From the source code directory of Athabasca Recon, do

```
mkdir build
cd build
```
#### 5. Run cmake.

Before running CMake, we are going to set a environment variable to help CMake find boost. This just simplifies things a bit.

```
export BOOST_ROOT="$HOME/build/boost_1_59_0"
```
Of course, this is just an example: you have to specify the actual path to boost.

Run ccmake from the build directory, specifying the source directory on the command line:

ccmake ..

Hit c for configure.

#### **Note**

This example will be done with the command line version of cmake, ccmake. You could also however use the graphical interface to cmake; just double-click on the CMake application in the Applications folder. Furthermore, we are going to generate Unix Makefiles. If you prefer to work with XCode, then I recommend starting the graphical CMake client and selecting XCode from the Select Generator dialog.

#### 6. Set CMake variables.

Set CMAKE\_BUILD\_TYPE to Release (or Debug, if you want to be able to debug the program; but it runs slower).

We need to specify the location of Google Test, so hit t for advanced settings, and modify the following values. Of course you have to use paths appropriate for your system.

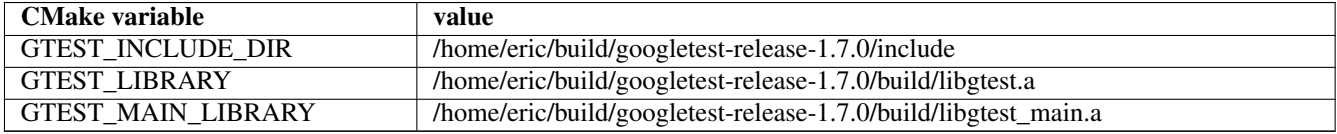

Currently, in Linux we also have to add -fpermissive to CMAKE\_CXX\_FLAGS. This is an advanced setting, which you get to by hitting  $t$ .

Hit c again for configure. Now hit  $\sigma$  for generate. CMake will exit.

#### 7. Run make.

<span id="page-37-1"></span>make  $-i$  4  $\bullet$ 

**1** The  $-\frac{1}{2}$  4 option specifies 4 threads for building; this is optional of course.

That's it. You should now have an executable athabasca\_recon.

### <span id="page-37-0"></span>**8.3 Example build on Windows**

#### 1. Get FFTW

As mentioned above, download the DLLs from <http://www.fftw.org/install/windows.html> . Unpack the zip files anywhere. For this example, I used C:\Users\Eric\Install\fftw-3.3.4 .

Now, open a VS2013 Native Tools Command Prompt, change to the folder where you unpacked fftw and run

```
lib /machine:x64 /def:libfftw3-3.def
lib /machine:x64 /def:libfftw3f-3.def
lib /machine:x64 /def:libfftw3l-3.def
```
#### 2. Get and compile boost.

Here is how I compile boost.

```
bootstrap
b2 toolset=msvc-14.0 address-model=64 link=static
```
#### 3. Build Google Test (optional)

<https://github.com/google/googletest> . Instructions are at <https://github.com/google/googletest/blob/master/googletest/README.md> , but they build be default 32 bit libraries, so we have to modify a bit.

Unpack the zip file somewhere. Start a VS2013 x64 Native Tools Command Prompt. cd to the directory you unpacked the gtest source code, then

mkdir build cd build cmake-gui ..

Hit Configure. You'll get a pop-up window; choose your development environment ("Visual Studio 12 2013 Win64" is what we use).

It is easiest to link to Google Test dynamic libraries, so select BUILD\_SHARED\_LIBS. Hit Configure, then Generate. Close CMake. In the build directory is a Visual Studio solution file that you can now open to build Google Test. Make sure to build the Release configuration.

4. Start CMake.

It is best to launch CMake from a VS2013 Native Tools Command Prompt.

First change to the directory where you have the Athabasca Recon source code:

cd athabasca\_recon

or wherever it is. Now create a build directory

mkdir build cd build

And we will set an environment variable to help it find boost.

set BOOST\_ROOT=C:/Users/eric/build/boost\_1\_59\_0

Of course you have to specify the folder where boost is on your system. Yes, those are forward slashes. Backwards slashes work in principle as well.

Now we are ready to launch CMake:

cmake-gui ..

5. Hit Configure.

You'll get a pop-up window; choose your development environment ("Visual Studio 12 2013 Win64" is what we use).

Click Finish. You'll get an error message: "Error in configuration process, project files may be invalid". This is normal.

6. Identify the location of Google Test and FFTW

If building with Google Test, then specify the location of the libraries and the include directory, as shown in the screenshot. Otherwise, set ENABLE\_TESTING to OFF.

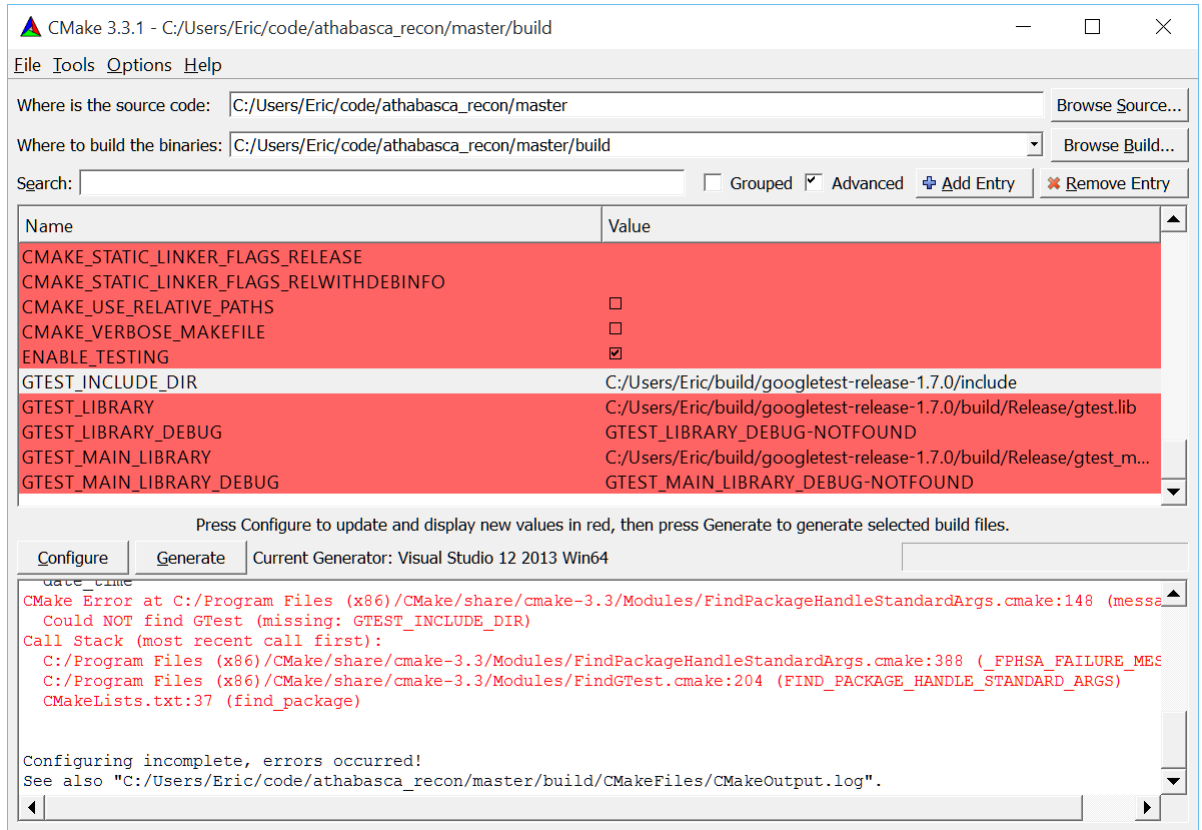

For FFTW you need to manually specify both the include path and the two required libraries, as shown in the screenshot.

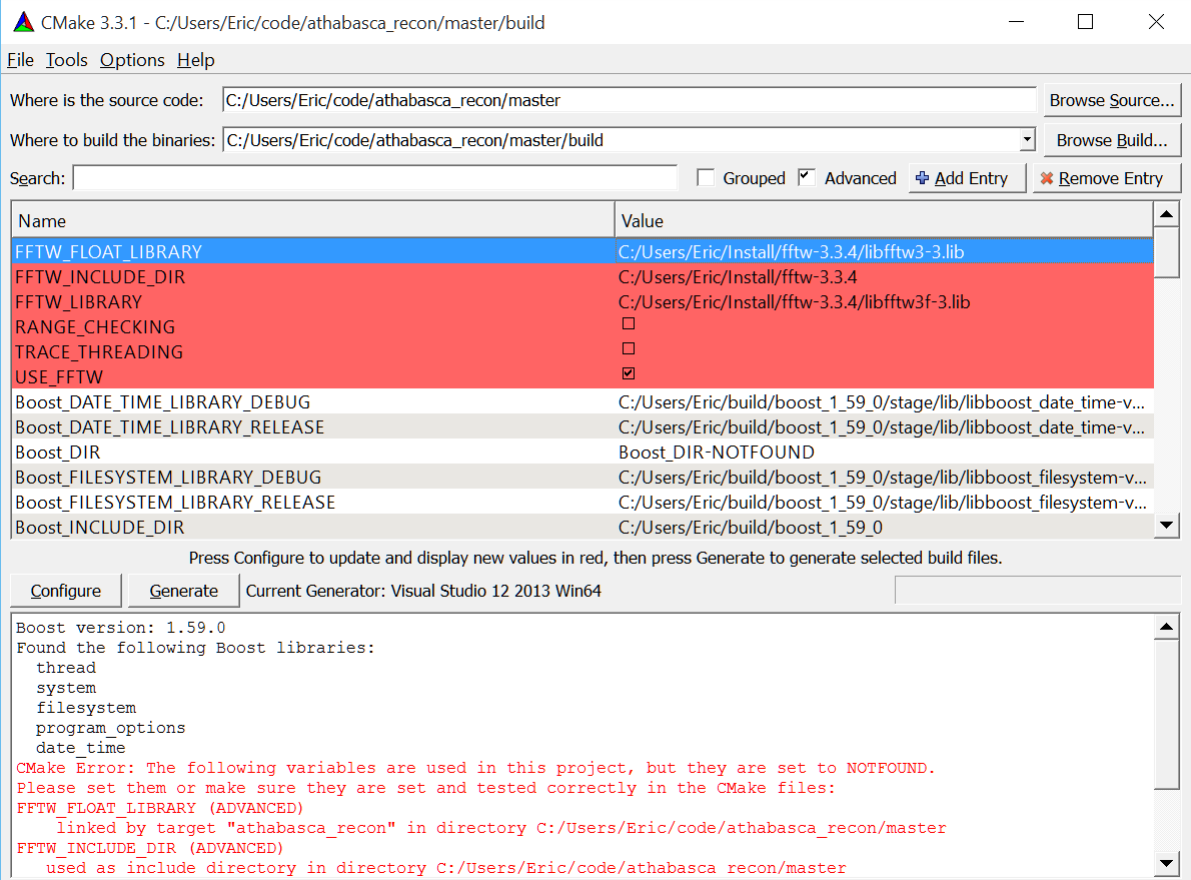

Now hit Configure again. This time there should be no error messages, and you should get the message "Configuring done".

7. Hit Generate.

You will now have a Visual Studio solution file, Athabasca\_Recon.sln, in your build directory. Double click on it to open it in Visual Studio.

8. Build.

Select Release from the Solution Configurations drop-down box. Select the project ALL\_BUILD in the solution explorer, then from the menu select Build  $\rightarrow$  Build Solution.

9. Make sure that the FFTW libraries can be found.

You will need to make sure that either the path to the FFTW libraries is added to your PATH variable, or you can simply copy the FFTW .dll files to the build\Release directory.

## <span id="page-39-0"></span>**8.4 Running the tests**

If you're modified the source code, it is important to run the tests to verify the code. Unit test coverage is not complete, but it catches many errors.

Before running the tests, make sure that all necessary dynamically linked libraries can be found.

For example, on Windows:

```
set PATH=C:\Users\Eric\build\googletest-release-1.7.0\build\Release;C:\Users\Eric\Install\ ←
   fftw-3.3.4;pATH%
```
On OS X:

```
export DYLD_LIBRARY_PATH="/Users/eric/build/googletest-release-1.7.0/build: ←-
   $DYLD_LIBRARY_PATH"
```
On Linux it is gnerally not necessary to set any library search paths, as we link google test statically and FFTW is installed in system locations by the package manager. (However should it be necessary, we could add a path to LD\_LIBRARY\_PATH.)

The tests can be run from the build directory by running

ctest

The output will look something like this:

```
Running tests...
Test project /Users/ericlocal/code/athabasca_recon/trunk/build
   Start 1: bonelabTests
1/5 Test #1: bonelabTests ..................... Passed 0.00 sec
   Start 2: utilTests
2/5 Test #2: utilTests ......................... Passed 0.00 sec
   Start 3: ProjectionCorrectionTests
3/5 Test #3: ProjectionCorrectionTests ........ Passed 0.00 sec
   Start 4: FilteringTests
4/5 Test #4: FilteringTests ................... Passed 0.02 sec
   Start 5: BackProjectionTests
5/5 Test #5: BackProjectionTests .............. Passed 0.00 sec
100% tests passed, 0 tests failed out of 5
Total Test time _{\text{real}} = 0.04 sec
```
Each of the tests listed is actually a collection of Google Test units tests. If a test fails, you can examine the detailed output in the file Testing/Temporary/LastTest.log (in the build directory).

You can also run each Google Test suite individually and with more verbose output, for example

ctest -V -R BackProjectionTests

# <span id="page-41-0"></span>**Generating synthetic test data**

TO DO.

# <span id="page-42-0"></span>**Topics for developers**

## <span id="page-42-1"></span>**10.1 Careful treatment of the ramp function**

1

Theoretical derivation of filtered back-projection shows that convolution with a ramp function is required, which in continuous k-space is  $G(k) = |k|$  Convolution is usually performed as multiplication in k-space using FFTs, as this is much the fastest way to perform this operation. There are however, two potential pitfalls. The first is that the above function fails to exist in continuous real space. That at first might appear not to affect us so much as we are doing a discrete transform anyway. The discrete real 1

space filter function is  $g_i =$  $\sqrt{ }$  $\int$  $\overline{\mathcal{L}}$  $\frac{1}{4(\Delta x)^2}$  for *i* = 0,  $\int \frac{1}{\pi^2 i^2 (\Delta x)^2}$  for *i* odd,

Now of course we can only deal with discrete functions with finite

support. This seems a bit obscure and theoretical, but the practical implication is that Discrete Fourier Transform of  $g_i$  defined for  $i < N$  is not longer exactly |k|. The correct procedure is to perform a DFT of the given  $g_i$  to obtain the correct  $G$ .<sup>[1](#page-42-2)</sup>

The other thing to be careful of is that when using an FFT to perform a convolution, we must zero-pad (in real-space) the input rows out to at least twice the original length in order to avoid wrap-around, which in this application would be an error. Note that that ramp function itself should not be zero-padded, but you must use the length equal to the padded length.

One more thought: It may have occurred to you to wonder whether you can get away with a real-space kernel for the ramp function that is shorter than the projection row length and hence potentially a shorter FFT. (Well, it occurred to me.) The answer is no. Basically because the real-space kernel has a 1/r dependence, and so its absolute sum diverges; given a desired accuracy, there is nowhere safe to truncate it. A couple of consequences are:

- 1. The projections (the Attenuation Projections actually) must vanish at the row edges.
- 2. The real-space kernel of the ramp function must be at least as long as the projection rows.

for *i* even,  $\neq$  0.

#### **Note**

Interestingly, this is not the case for back-projected filtering, where the kernel has a  $1/r^2$  dependence (but is 2-dimensional). But that's entirely academic, since Athabasca Recon doesn't do back-projected filtering (nor does most of the world).

<span id="page-42-2"></span><sup>&</sup>lt;sup>1</sup> For further details see "Computed Tomography, Principles, Design, Artifacts, and Recent Advances", by Jiang Hsieh, 2003, published by SPIE

# <span id="page-43-0"></span>**Planned features**

Reader for Hamamatsu's SimplePCI files (**.cxd**)

GPGPU back-projection. Back-projection is the ideal algorithm for calculation on a GPGPU. At some point I'll probably add support for this.

Asynchronous read-ahead file reader. Currently the program stalls whenever a new projection is read from disk. (Operating system read-ahead caching alone is not aggressive enough, particularly under conditions of limited free memory.) This is not a significant issue for most calculations, as back-projection tends to be the time-limiting step. However, for certain tasks, such as generating attenuation projections, having an asynchronous read-ahead file reader would speed it up considerably.

Cone beam geometry. If there is demand for it, I will likely add support for cone beam geometries, as the additional work would only be a fraction of what has already been done.

Double precision. Mostly because it's trivial to add (as an option), since the whole program has been implemented as templates anyway.

Automatic downsampling of projections. See [Issues with large voxel sizes.](#page-25-1)

Suite of Functional Tests. To ensure the correctness of the reconstructions.

# **Colophon**

© 2011-2015 by Eric Nodwell

This documentation is written in asciidoc and processed with asciidoctor [\(http://asciidoctor.org/\)](http://asciidoctor.org/). Conversion of Docbook to PDF is done with dblatex.